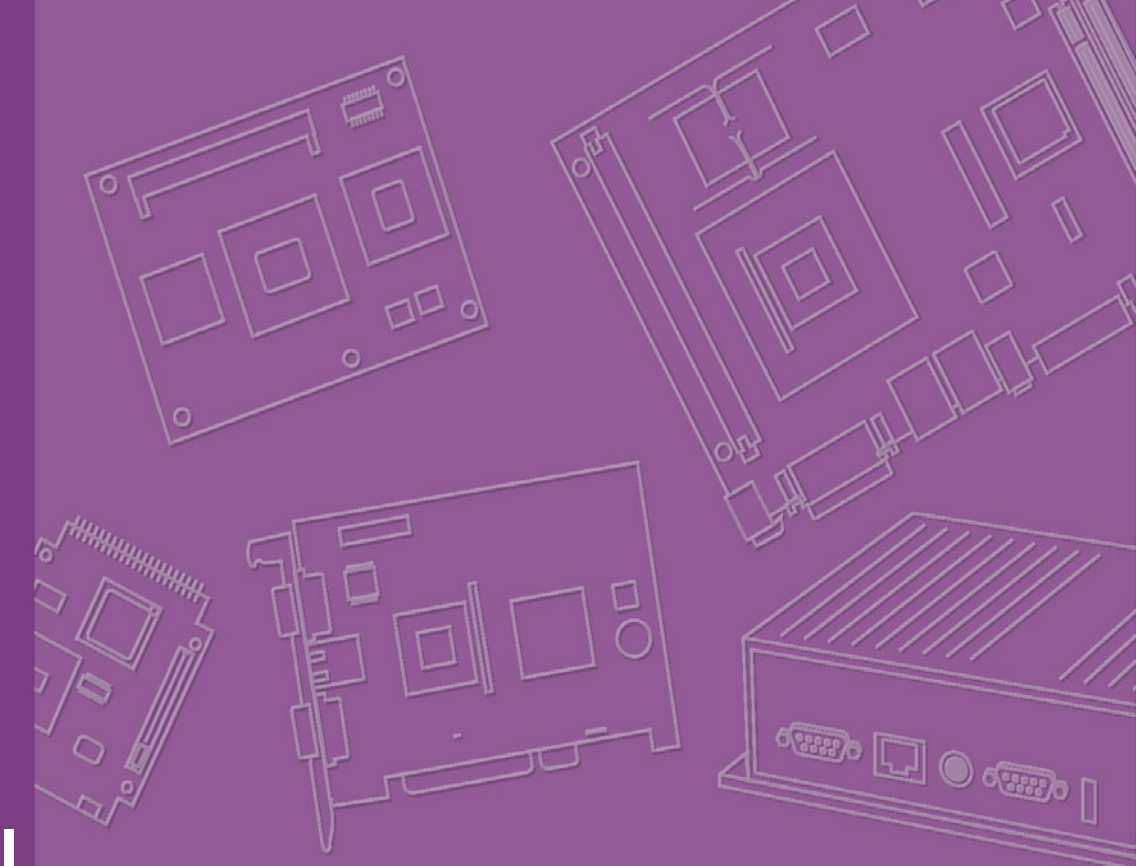

# **User Manual**

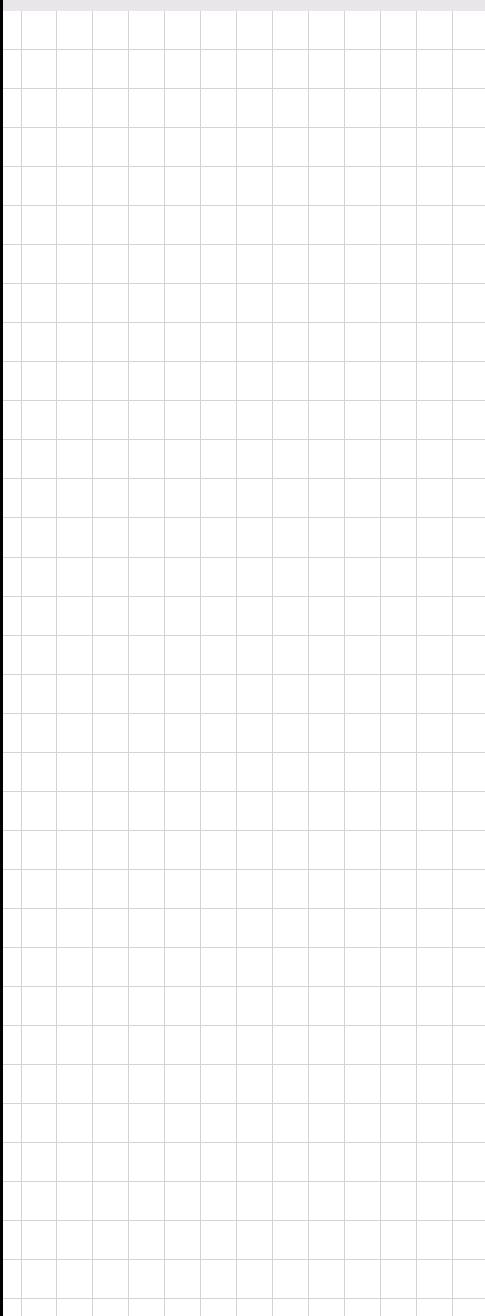

# **PCA-6742**

**Half-Size CPU Card**

**Trusted ePlatform Services** 

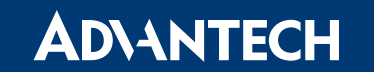

### **Copyright**

The documentation and the software included with this product are copyrighted 2008 by Advantech Co., Ltd. All rights are reserved. Advantech Co., Ltd. reserves the right to make improvements in the products described in this manual at any time without notice. No part of this manual may be reproduced, copied, translated or transmitted in any form or by any means without the prior written permission of Advantech Co., Ltd. Information provided in this manual is intended to be accurate and reliable. However, Advantech Co., Ltd. assumes no responsibility for its use, nor for any infringements of the rights of third parties, which may result from its use.

### **Acknowledgements**

Award is a trademark of Award Software International, Inc.

VIA is a trademark of VIA Technologies, Inc.

IBM, PC/AT, PS/2 and VGA are trademarks of International Business Machines Corporation.

Intel and Pentium are trademarks of Intel Corporation.

Microsoft Windows® is a registered trademark of Microsoft Corp.

RTL is a trademark of Realtek Semi-Conductor Co., Ltd.

ESS is a trademark of ESS Technology, Inc.

UMC is a trademark of United Microelectronics Corporation.

SMI is a trademark of Silicon Motion, Inc.

Creative is a trademark of Creative Technology LTD.

All other product names or trademarks are properties of their respective owners.

For more information on this and other Advantech products, please visit our websites at: **http://www.advantech.com**

#### **http://www.advantech.com/eplatform**

For technical support and service, please visit our support website at: **http://www.advantech.com/support**

This manual is for the PCA-6742.

Part No. 2002674200 Edition 1 Printed in Taiwan September 2008

### **Product Warranty (2 years)**

Advantech warrants to you, the original purchaser, that each of its products will be free from defects in materials and workmanship for two years from the date of purchase.

This warranty does not apply to any products which have been repaired or altered by persons other than repair personnel authorized by Advantech, or which have been subject to misuse, abuse, accident or improper installation. Advantech assumes no liability under the terms of this warranty as a consequence of such events.

Because of Advantech's high quality-control standards and rigorous testing, most of our customers never need to use our repair service. If an Advantech product is defective, it will be repaired or replaced at no charge during the warranty period. For outof-warranty repairs, you will be billed according to the cost of replacement materials, service time and freight. Please consult your dealer for more details.

If you think you have a defective product, follow these steps:

- 1. Collect all the information about the problem encountered. (For example, CPU speed, Advantech products used, other hardware and software used, etc.) Note anything abnormal and list any onscreen messages you get when the problem occurs.
- 2. Call your dealer and describe the problem. Please have your manual, product, and any helpful information readily available.
- 3. If your product is diagnosed as defective, obtain an RMA (return merchandise authorization) number from your dealer. This allows us to process your return more quickly.
- 4. Carefully pack the defective product, a fully-completed Repair and Replacement Order Card and a photocopy proof of purchase date (such as your sales receipt) in a shippable container. A product returned without proof of the purchase date is not eligible for warranty service.
- 5. Write the RMA number visibly on the outside of the package and ship it prepaid to your dealer.

### **Declaration of Conformity**

#### **FCC Class A**

Note: This equipment has been tested and found to comply with the limits for a Class A digital device, pursuant to part 15 of the FCC Rules. These limits are designed to provide reasonable protection against harmful interference when the equipment is operated in a commercial environment. This equipment generates, uses, and can radiate radio frequency energy and, if not installed and used in accordance with the instruction manual, may cause harmful interference to radio communications. Operation of this equipment in a residential area is likely to cause harmful interference in which case the user will be required to correct the interference at his own expense.

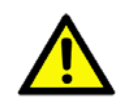

*Caution! There is a danger of a new battery exploding if it is incorrectly installed. Do not attempt to recharge, force open, or heat the battery. Replace the battery only with the same or equivalent type recommended by the manufacturer. Discard used batteries according to the manufacturer's instructions.*

### **Technical Support and Assistance**

- 1. Visit the Advantech web site at www.advantech.com/support where you can find the latest information about the product.
- 2. Contact your distributor, sales representative, or Advantech's customer service center for technical support if you need additional assistance. Please have the following information ready before you call:
	- Product name and serial number
	- $-$  Description of your peripheral attachments
	- Description of your software (operating system, version, application software, etc.)
	- $-$  A complete description of the problem
	- $-$  The exact wording of any error messages

### **Packing List**

Before setting up the system, check that the items listed below are included and in good condition. If any item does not accord with the table, please contact your dealer immediately.

- 1 PCA-6742 Series Half-size CPU Card
- 1 hard disk drive (IDE) interface cable (40-pin) p/n:1701400452
- 1 keyboard / PS2 mouse cable p/n:1700060202
- 1 COM2 + parallel port cable port p/n:1701260305
- $\blacksquare$  1 USB cable with 4 ports (2.0mm pitch) p/n:1700008887

■ 1 Jumper pack p/n:9689000002

**1** 1 Warranty Certificate

If any of these items are missing or damaged, contact your distributor or sales representative immediately.

# **Contents**

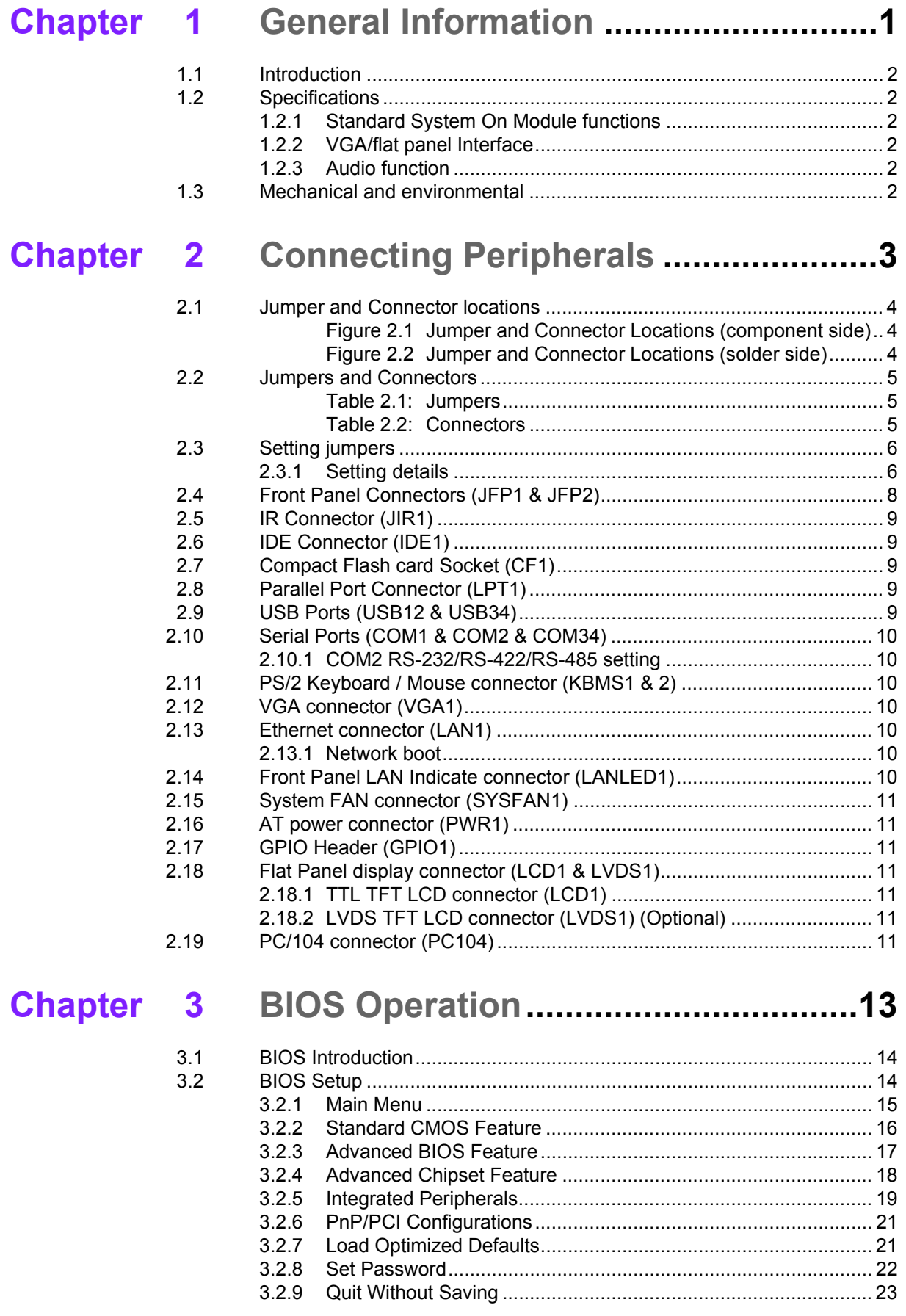

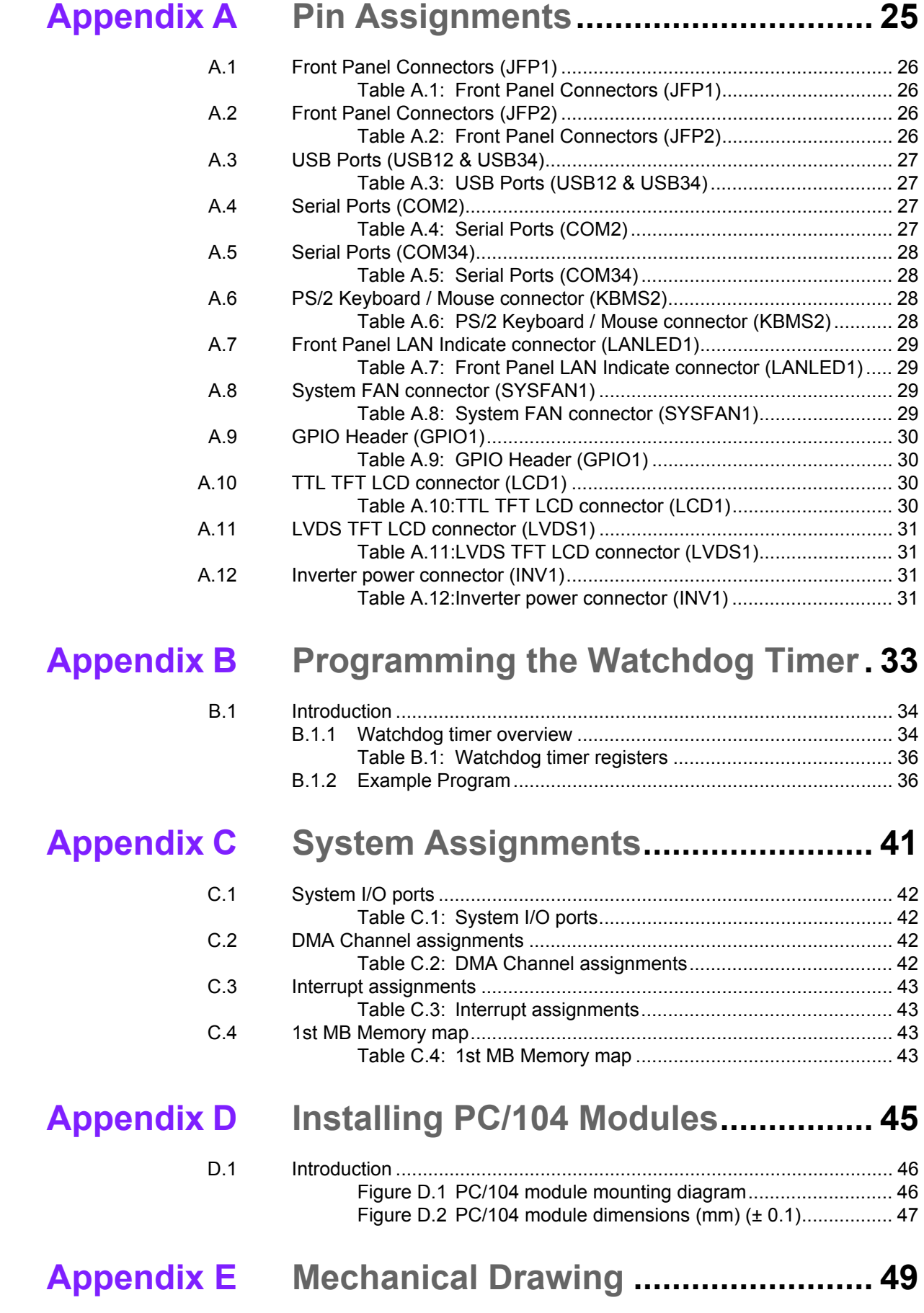

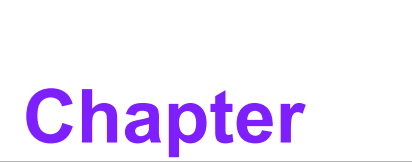

### <span id="page-6-0"></span>**1General Information**

**This chapter gives background information on the PCA-6742 Half-Size CPU Card.**

### <span id="page-7-0"></span>**1.1 Introduction**

The PCA-6742 is the ultimate cost-effective solution for limited space applications. It offers all the functions of an AT-compatible industrial computer on a single board. The new CPU module supports Advantech EVA-X4300 SOC (system on chip) which supports ISA interfaces.

On-board features include a 10/100 Ethernet interface, Compact Flash socket (Type I/II) shared with secondary IDE, Enhanced IDE interface, one parallel port, four serial ports (1\*RS232 on rear I/O, 2\*RS232, 1\*RS232/422/485), and a PS/2 keyboard/ mouse interface. An SVGA/LCD display controller (LCD and CRT displays) allows LCD screen resolutions up to 1024 x 768 @ 18/24 bit LVDS/TTL (Optional) and CRT resolutions up to 1024 x 768 @ 24bit true color.

The PCA-6742 complies with the "Green Function" standard and supports three types of power saving features: Normal, Doze and

Sleep modes.

If you need any additional functions, the PCA-6742 has a PC/104 connector for future upgrades.

### <span id="page-7-1"></span>**1.2 Specifications**

### <span id="page-7-2"></span>**1.2.1 Standard System On Module functions**

- ! **CPU:** Advantech SOC EVA-X4300 300MHz
- **BIOS:** Advantech SOC EVA-X4300 300MHz integrated BIOS
- **E** Chipset: Advantech SOC EVA-X4300
- System memory: Onboard 64 / 128 (Optional) MB DDR2 Memory
- ! **Enhanced IDE interface:** 1 EIDE channel for two devices. BIOS auto-detect up to UDMA -100
- **Watchdog timer:** 255 level timer interval, setup by software or Jumper less selection generates system reset or IRQ11.
- USB interface: Support 4 ports USB 2.0 (USB1.1 under DOS)
- **Expansion Interface:** Supports ISA interface

#### <span id="page-7-3"></span>**1.2.2 VGA/flat panel Interface**

- **Chipset:** VGA mode: SM712 graphic chip
- **LCD mode:** SMI SM712 2D graphic chip
- **Memory Size: 4MB display memory**
- **Display mode:** VGA mode supports 1024 x 768 @ 24bit true color LCD mod supports 1024 x 768 @ 18/24 bit TTL / LVDS (Optional) TFT panel.

#### <span id="page-7-4"></span>**1.2.3 Audio function**

! **Audio interface:** N/A

### <span id="page-7-5"></span>**1.3 Mechanical and environmental**

**Dimensions:** 185 mm (L) x 122 mm (W) (7.3" x 4.8") **Power supply voltage:** Typical: +5V @ 1.6 A **Power requirement:** Max: +5V @ 2 A **Operating temperature:**  $0 \sim 60^{\circ}$ C (32  $\sim 140^{\circ}$  F) **Operating humidity: 0% ~ 90% relative humidity, non-condensing Weight:** 0.185 Kg (0.4 lbs)

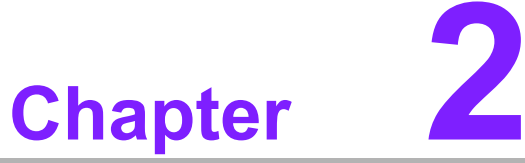

### <span id="page-8-0"></span>**2Connecting Peripherals**

**This chapter tells how to connect peripherals, switches and indicators to the PCA-6742 board. You can access most of the connectors from the top of the board while it is installed in the chassis. If you have a number of cards installed, or your chassis is very tight, you may need to partially remove the card to make all the connections.**

### <span id="page-9-0"></span>**2.1 Jumper and Connector locations**

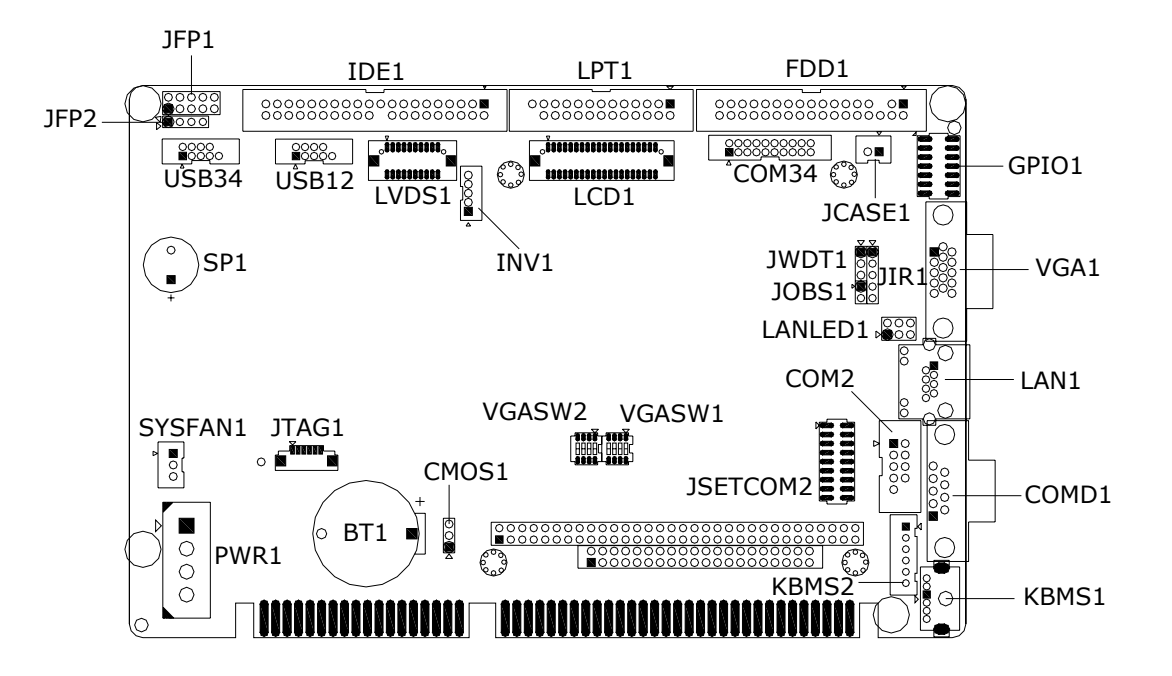

<span id="page-9-1"></span>**Figure 2.1 Jumper and Connector Locations (component side)**

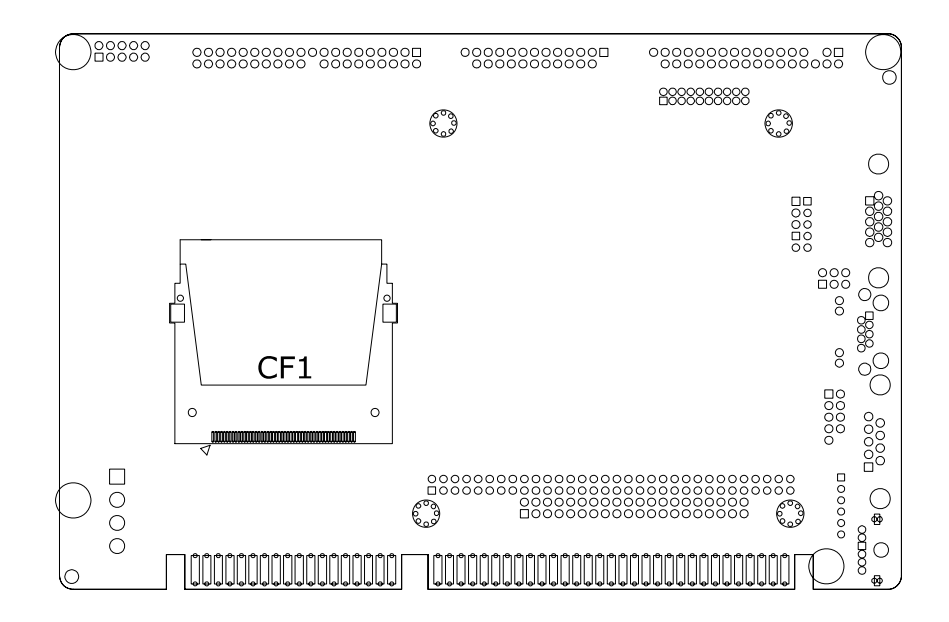

<span id="page-9-2"></span>**Figure 2.2 Jumper and Connector Locations (solder side)**

### <span id="page-10-0"></span>**2.2 Jumpers and Connectors**

Connectors on the board link it to external devices such as hard drives, a keyboard or expansion bus connectors. The board also has a number of jumpers that allow you to configure your system to suit your application. The table below lists the function of each jumper:

<span id="page-10-1"></span>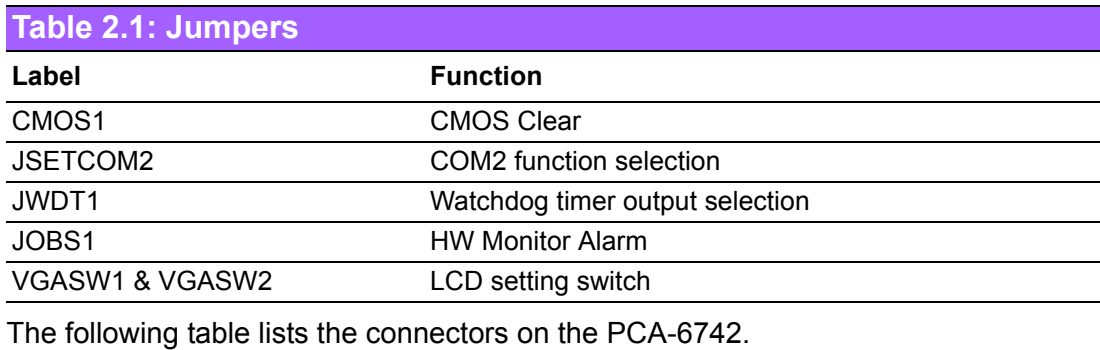

<span id="page-10-2"></span>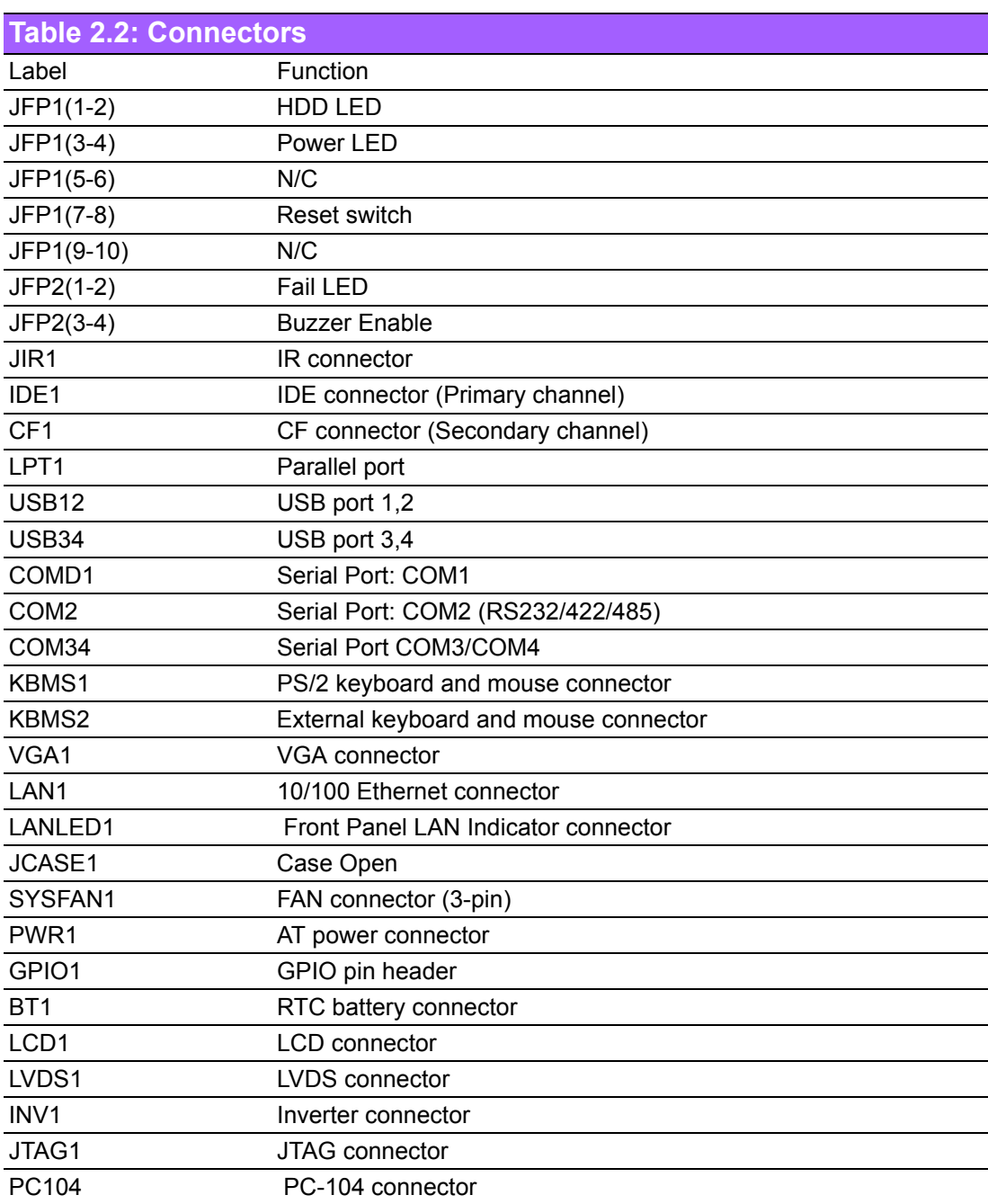

### <span id="page-11-0"></span>**2.3 Setting jumpers**

You may configure your card to match the needs of your application by setting jumpers. A jumper is the simplest kind of electrical switch. It consists of two metal pins and a small metal clip (often protected by a plastic cover) that slides over the pins to connect them. To "close" a jumper, you connect the pins with the clip. To "openî a jumper you remove the clip. Sometimes a jumper will have three pins, labeled 1, 2, and 3. In this case you would connect either pins 1 and 2 or 2 and 3.

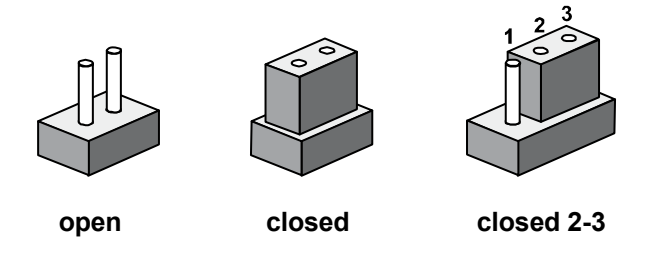

The jumper settings are schematically depicted in this manual as follows:

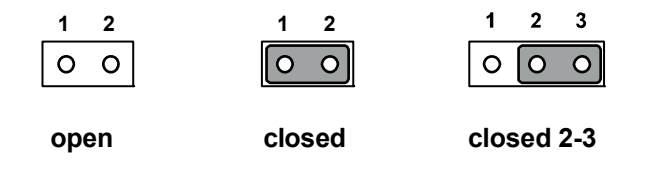

A pair of needle-nose pliers may be helpful when working with jumpers.

If you have any doubts about the best hardware configuration for your application, contact your local distributor or sales representative before you make any changes.

Generally, you simply need a standard cable to make most connections

#### <span id="page-11-1"></span>**2.3.1 Setting details**

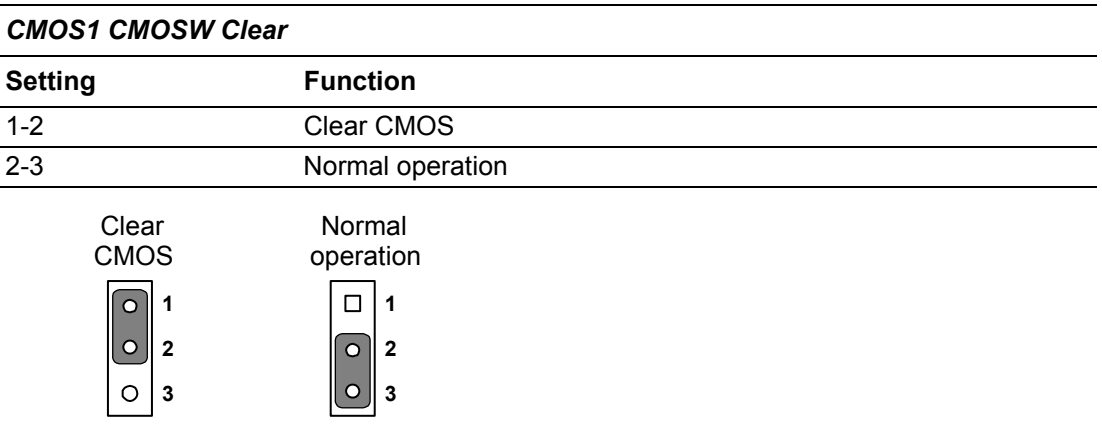

<span id="page-12-0"></span>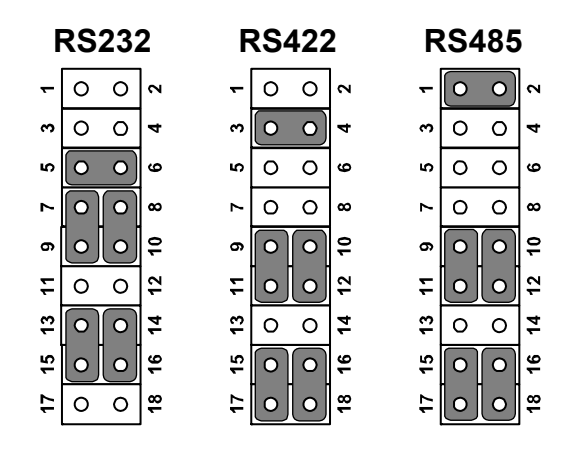

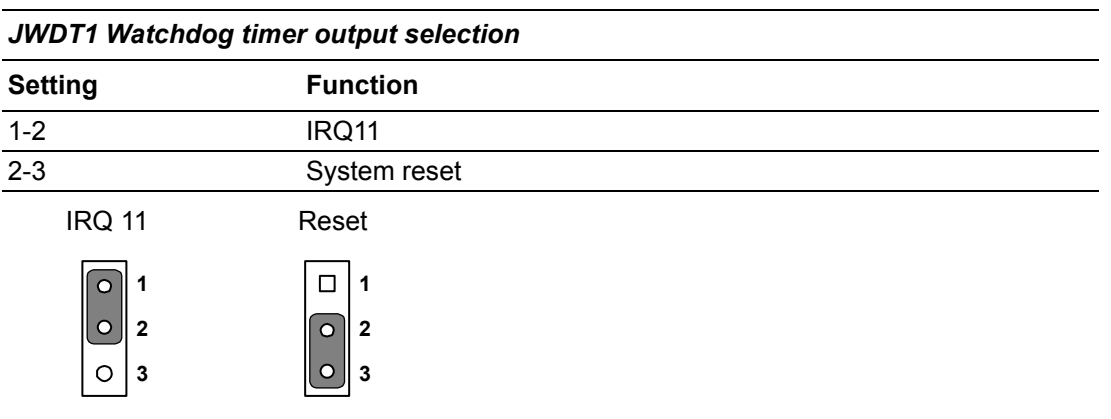

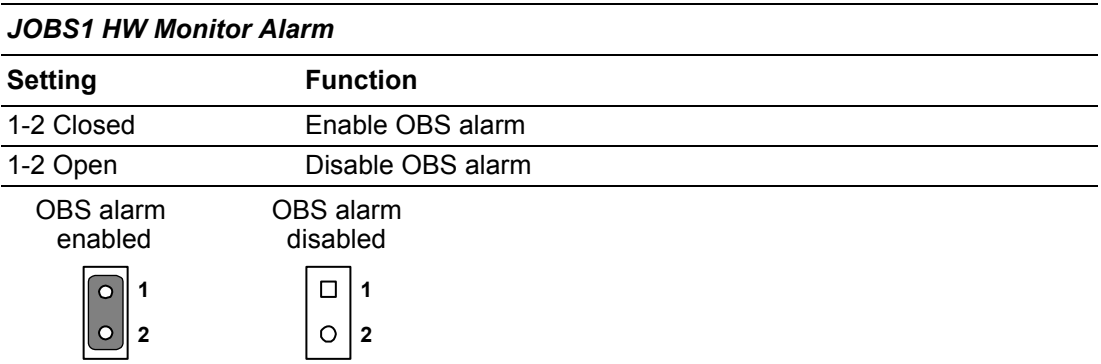

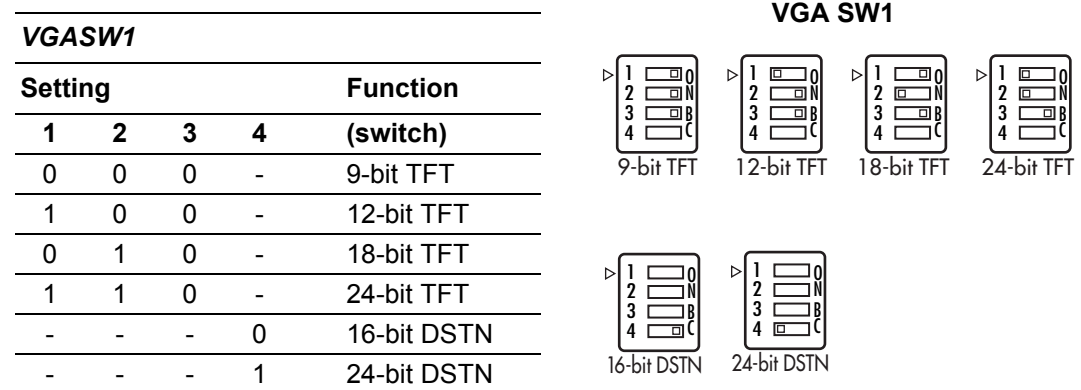

Key: 0 means ON; 1 means OFF; - means doesn't matter.

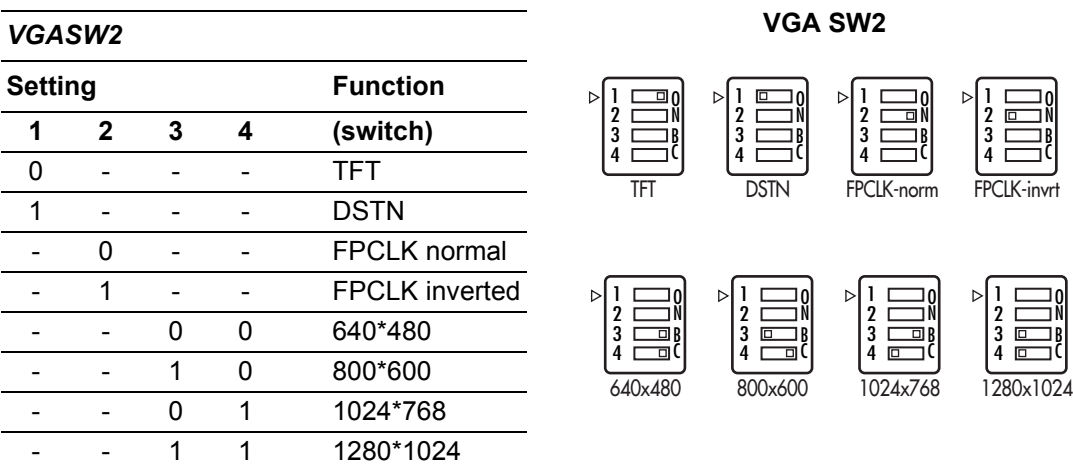

Key: 0 means ON; 1 means OFF; - means doesn't matter.

The following sections tell how to make each connection. In most cases, you will simply need to connect a standard cable. All of the connector pin assignments are shown in Appendix A.

*Warning! Always completely disconnect the power cord from your chassis when-*

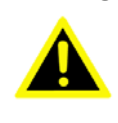

*ever you are working on it. Do not make connections while the power is on. Sensitive electronic components can be damaged by a sudden rush of power. Only experienced electronics personnel should open the PC chassis.*

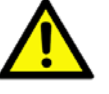

*Caution! Always ground yourself to remove any static charge before touching the CPU card. Modern electronic devices are very sensitive to static electric charges. Use a grounding wrist strap at all times. Place all electronic components on a static-dissipative surface or in a static-shielded bag when they are not in the chassis.*

### <span id="page-13-0"></span>**2.4 Front Panel Connectors (JFP1 & JFP2)**

There are several external switches to monitor and control the PCA-6742.

### <span id="page-14-0"></span>**2.5 IR Connector (JIR1)**

This connector supports the optional wireless infrared transmitting and receiving module. This module mounts on the system case. You must configure the setting through BIOS setup.

### <span id="page-14-1"></span>**2.6 IDE Connector (IDE1)**

The PCA-6742 provides 1 IDE channels which you can attach up to two Enhanced Integrated Device Electronics hard disk drives or CDROM to the board's internal controller. Its IDE controller uses a PCI interface. This advanced IDE controller supports faster data transfer up to UDMA 100.

Wire number 1 on the cable is red or blue, and the other wires are gray. Connect one end to connector CN1 on the CPU card. Make sure that the red (or blue) wire corresponds to pin 1 on the connector. See Figure 2-1, where pin 1 is indicated with a triangle and a solid square.

IDE hard drives can connect in either position on the cable. If you install two drives, you will need to set one as the master and one as the slave. You do this by setting the jumpers on the drives. If you use just one drive, you should set it as the master. See the documentation that came with your drive for more information.

Connect the first hard drive to the other end of the cable. Wire 1 on the cable should also connect to pin 1 on the hard drive connector, which should be labeled on the drive circuit board. Check the documentation that came with the drive for more information. If you are using a second drive, connect it to the remaining connector on the same cable.

### <span id="page-14-2"></span>**2.7 Compact Flash card Socket (CF1)**

The board provides a CompactFlash card type I/II socket. The CompactFlash card shares a secondary IDE channel.

### <span id="page-14-3"></span>**2.8 Parallel Port Connector (LPT1)**

The parallel port is designated as LPT1, and is normally used to connect the CPU card to a printer. The PCA-6742 includes an onboard parallel port, accessed through a 26-pin flat-cable connector. The card comes with an adapter cable which lets you use a traditional DB-25 connector. The cable has a 26-pin connector on one end and a DB-25 connector on the other, mounted on a retaining bracket. The bracket installs at the end of an empty slot in your chassis, giving you access to the connector.

To install the bracket, find an empty slot in your chassis. Unscrew the plate that covers the end of the slot. Screw in the bracket in place of the plate. Next, attach the flatcable connector to LPT1 on the CPU card. Wire 1 of the cable is red or blue, and the other wires are gray. Make sure that wire 1 corresponds to pin 1 of LPT1. Pin 1 is on the right side of LPT1.

### <span id="page-14-4"></span>**2.9 USB Ports (USB12 & USB34)**

The PCA-6742 provides up to four ports of USB (Universal Serial Bus) interface, which gives complete Plug & Play and hot swapping for up to 127 external devices. The USB interface complies with USB Specification Rev. 2.0 and Rev. 1.1 under DOS support transmission rate up to 480 Mbps and is fuse-protected.

### <span id="page-15-0"></span>**2.10 Serial Ports (COM1 & COM2 & COM34)**

The PCA-6742 offers four serial ports, COMD1 as COM1 (RS-232 on real I/O) and COM2 as COM2 (RS-232/RS-422/RS-485 on one 2.54mm pitch wafer box) and COM34 as COM3, COM4 (2\*RS-232 on one 2.0mm pitch wafer box). These ports can connect to serial devices, such as a mouse or a printer, or to a communications network.

The IRQ and address ranges for both ports are fixed. However, if you want to disable the port or change these parameters later, you can do this in the system BIOS setup. Different devices implement the RS-232 standard in different ways. If you are having problems with a serial device, be sure to check the pin assignments for the connector.

#### <span id="page-15-1"></span>**2.10.1 COM2 RS-232/RS-422/RS-485 setting**

COM2 can be configured to operate in RS-232, RS-422, or RS-485 mode. Please check the JSETCOM2 setting on [page 7](#page-12-0).

### <span id="page-15-2"></span>**2.11 PS/2 Keyboard / Mouse connector (KBMS1 & 2)**

One 6-pin mini-DIN connectors (KBMS1) on the card mounting bracket provide connection to a PS/2 keyboard and a PS/2 mouse, respectively. KBMS2 (5-pin 2.54mm wafer box) can also be connected to an adapter cable (P/N: 1700060202, available from Advantech) for connecting to both a PS/2 keyboard.

### <span id="page-15-3"></span>**2.12 VGA connector (VGA1)**

The PCA-6742 includes a VGA interface that can drive conventional CRT displays. VGA1 standard 15-pin D-SUB connector commonly used for VGA. Pin assignments for CRT connector VGA1 detailed in Appendix B.

### <span id="page-15-4"></span>**2.13 Ethernet connector (LAN1)**

The PCA-6742 is equipped with a high performance 32-bit PCI-bus Fast Ethernet interface which is fully compliant with IEEE 802.3u 10/100Base-T specifications. It is supported by all major network operating systems.

#### <span id="page-15-5"></span>**2.13.1 Network boot**

The network boot feature is built into the BIOS. It can be enabled or disabled in the chipset setup of the CMOS configuration. Refer to "BIOS Setting" in Chapter 3 for more information.

### <span id="page-15-6"></span>**2.14 Front Panel LAN Indicate connector (LANLED1)**

This LED is active for LAN connect

### <span id="page-16-0"></span>**2.15 System FAN connector (SYSFAN1)**

If fan is used, this connector supports cooling fans of 500 mA (6 W) or less.

### <span id="page-16-1"></span>**2.16 AT power connector (PWR1)**

If you prefer not to acquire power through the PCA-6742 backplane via the gold Hconnectors, the big 4P power connector (PWR1) also provides power input connectors for  $+5$  V, and  $+12$  V.

### <span id="page-16-2"></span>**2.17 GPIO Header (GPIO1)**

Provides 14-Pins pin header for Digital I/O usage. Refer to Appendix B for detailed information on the pin assignments and programming guide in Appendix C.

The board supports 8-bit GPIO through GPIO connector. The 8 digital in- and outputs can be programmed to read or control devices, with input or out- put defined. This GPIO is CMOS level  $(0 \sim 3.3 \text{ V})$ .

### <span id="page-16-3"></span>**2.18 Flat Panel display connector (LCD1 & LVDS1)**

PCA-6742 is capable of driving flat panel displays.

#### <span id="page-16-4"></span>**2.18.1 TTL TFT LCD connector (LCD1)**

For PCM-6742, LCD1 consists of a 40-pin connector which can support 1024x768 @ 18/24-bit TTL TFT LCD panel.

#### <span id="page-16-5"></span>**2.18.2 LVDS TFT LCD connector (LVDS1) (Optional)**

For PCM-6742, LVDS1 consists of a 20-pin connector which can support 1024x768 @ 18/24-bit LVDS TFT LCD panel for optional.

### <span id="page-16-6"></span>**2.19 PC/104 connector (PC104)**

The PCA-6742 is equipped with a 8/16 bit ISA signal PC/104 connector for future expansion.

PCA-6742 User Manual 12

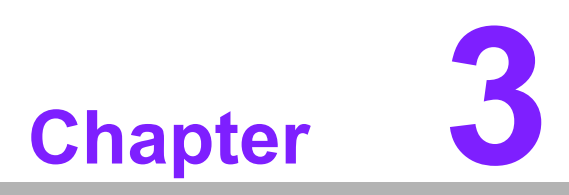

### <span id="page-18-0"></span>**3BIOS Operation**

**This chapter describes how to set BIOS configuration data.**

### <span id="page-19-0"></span>**3.1 BIOS Introduction**

Advantech provide full-featured AwardBIOS 6.0 and delivers the superior performance, compatibility and functionality that manufactures of Industry PC and Embedded boards, it's many options and extensions let you customize your products to a wide range of designs and target markets.

The modular, adaptable AwardBIOS 6.0 supports the broadest range of third-party peripherals and all popular chipsets, plus Intel, AMD, nVidia, VIA, and compatible CPUs from 386 through Pentium and AMD Geode, K7 and K8 (including multiple processor platforms), and VIA Eden C3 and C7 CPU.

You can use Advantech's utilities to select and install features to suit your designs for customers need.

### <span id="page-19-1"></span>**3.2 BIOS Setup**

The PCA-6742 has build-in AwardBIOS with a CMOS SETUP utility which allows user to configure required settings or to activate certain system features.

The CMOS SETUP saves the configuration in the CMOS RAM of the motherboard. When the power is turned off, the battery on the board supplies the necessary power to the CMOS RAM.

When the power is turned on, press the <Del> button during the BIOS POST (Power-On Self Test) will take you to the CMOS SETUP screen.

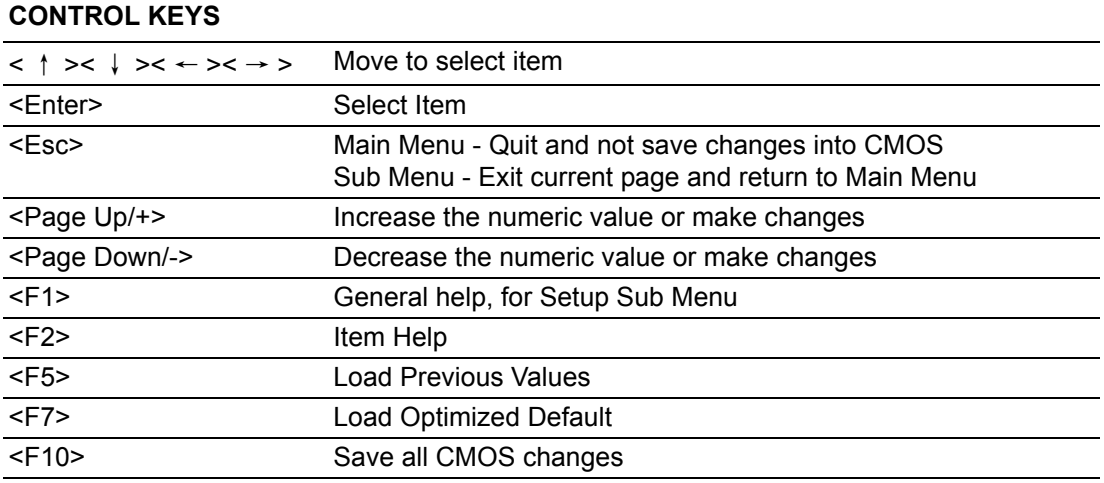

#### <span id="page-20-0"></span>**3.2.1 Main Menu**

Press <Del> to enter AwardBIOS CMOS Setup Utility, the Main Menu will appear on the screen. Use arrow keys to select among the items and press <Enter> to accept or enter the sub-menu.

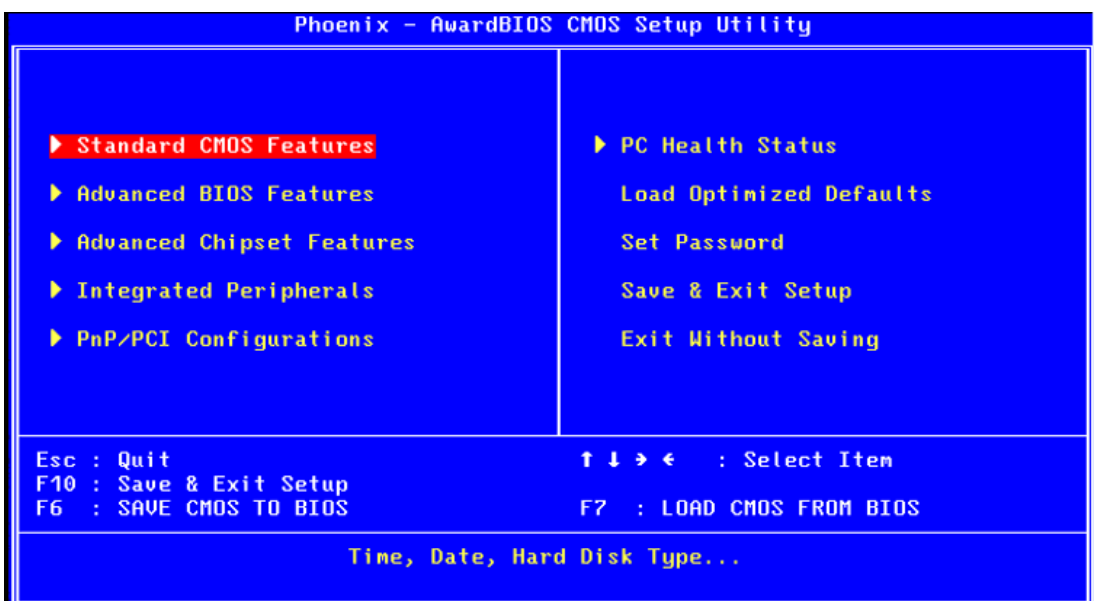

#### ! **Standard CMOS Features**

This setup page includes all the items in standard compatible BIOS.

#### ! **Advanced BIOS Features**

This setup page includes all the items of Award BIOS enhanced features.

#### ! **Advanced Chipset Features**

This setup page includes all the items of Chipset configuration features.

#### ! **Integrated Peripherals**

This setup page includes all onboard peripheral devices.

#### ! **PnP/PCI Configurations**

This item allows the user to change the Plug and Play and PCI resource setting, such as IRQ for VGA and USB.

#### ! **PC Health Status**

This item allows the user to monitor the system such as CPU, system temperature and voltage.

#### ■ Load Optimized Defaults

This setup page includes Load system optimized value, and the system would be in best performance configuration.

#### ! **Set Password**

Establish, change or disable password.

#### ! **Save & Exit Setup**

Save CMOS value settings to CMOS and exit BIOS setup.

#### ! **Exit Without Saving**

Abandon all CMOS value changes and exit BIOS setup.

### <span id="page-21-0"></span>**3.2.2 Standard CMOS Feature**

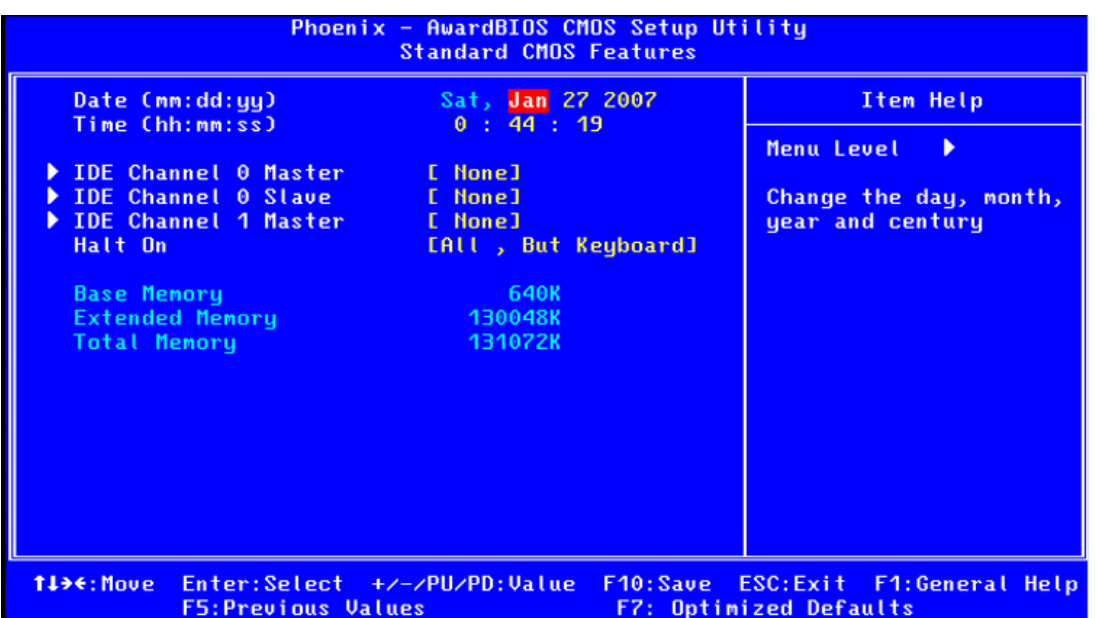

#### ! **Date**

The date format is <weekday>, <month>, <day>, <year>.

Weekday From Sun to Sat, determined and display by BIOS only Month From Jan to Dec. Day From 1 to 31

Year From 1999 through 2098

#### ! **Time**

The times format in <hour> <minute> <second>, base on the 24-hour time

#### ! **IDE Channel 0 Master/Slave**

IDE HDD Auto-Detection Press "Enter" for automatic device detection.

#### **IDE Channel 1 Master**

IDE HDD Auto-Detection Press "Enter" for automatic device detection.

#### ! **Halt on**

The item determines whether the computer will stop if an error is detected during power up.

#### **Base Memory**

The POST of the BIOS will determine the amount of base (or conventional) memory installed in the system.

#### **Extended Memory**

The POST of the BIOS will determine the amount of extended memory (above 1MB in CPU's memory address map) installed in the system.

#### $\blacksquare$  **Total Memory**

This item displays the total system memory size.

### <span id="page-22-0"></span>**3.2.3 Advanced BIOS Feature**

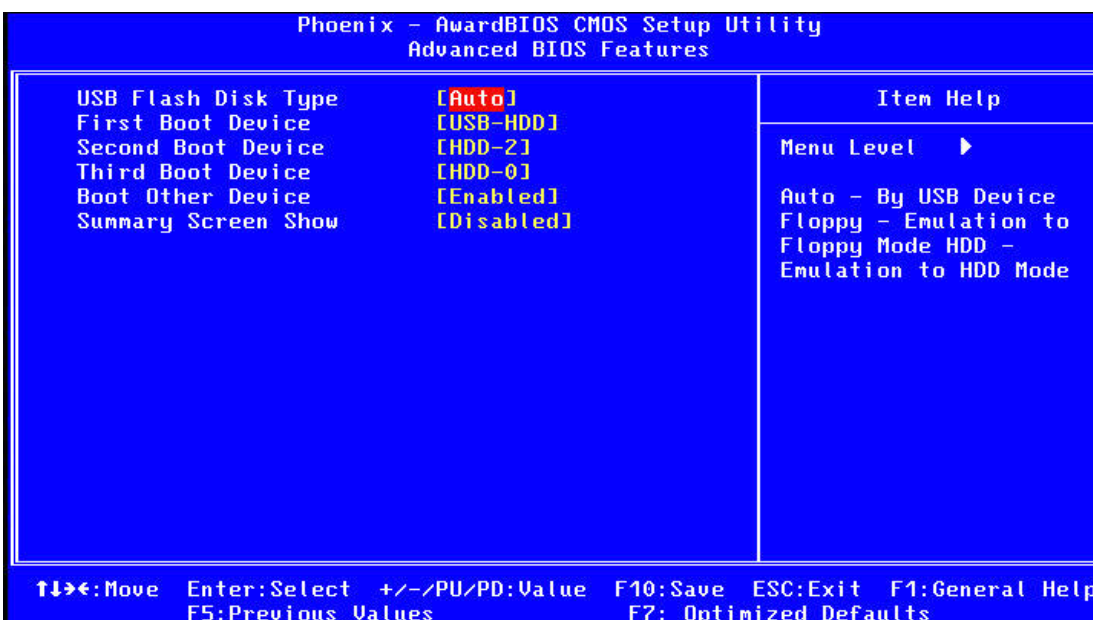

#### ! **USB Flash Disk Type**

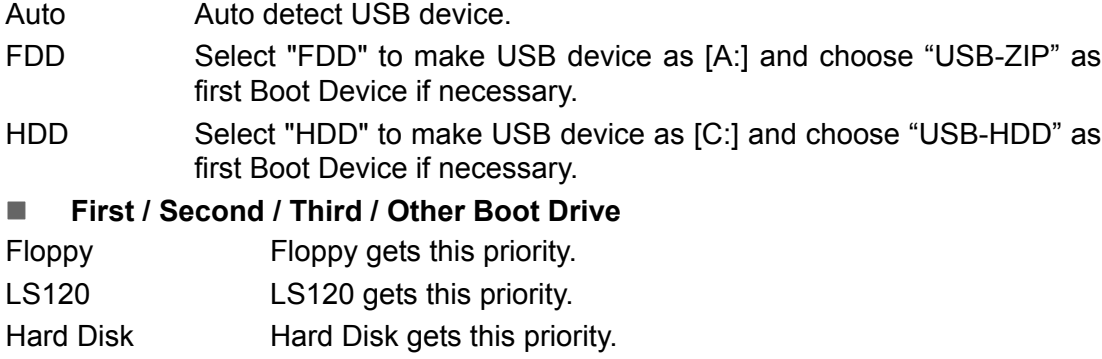

- CDROM CDROM gets this priority.
- ZIP ZIP gets this priority.
- USB-FDD USB-FDD gets this priority.
- USB-ZIP USB-ZIP gets this priority.
- USB-CDROM USB-CDROM gets this priority.
- LAN LAN gets this priority.
- Disabled Disable this boot function.

#### ! **Blank Boot [Disabled]**

This item enables/disables Blank Boot feature.

#### ! **Summary Screen Show [Disabled]**

This item sets summary screen show or not.

### <span id="page-23-0"></span>**3.2.4 Advanced Chipset Feature**

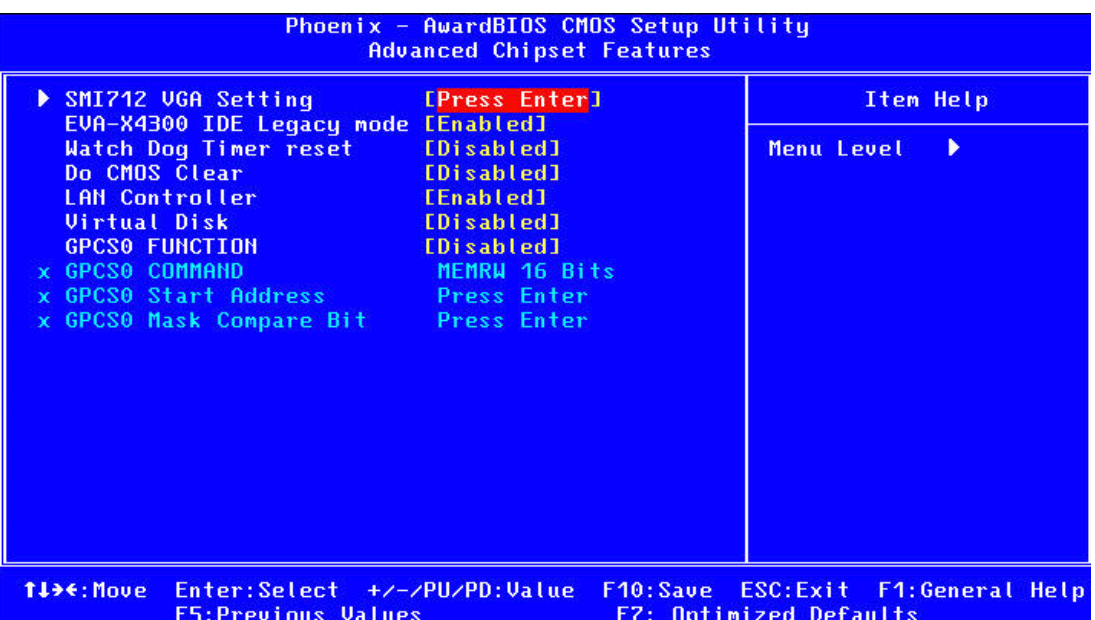

h

**Note!** This "Advanced Chipset Features" page controls configuration of the *boardís chipset; this page is chipset dependent. Use it to control chipset register settings and fine tune system performance. It is strongly recommended only technical users make changes to the default settings.*

■ **SMI712 VGA Setting** [Press Enter] (Show Only)

This item allows users to set VGA related features.

! **EVA-X4300 IDE Legacy mode [Enabled]**

This item enables EVA-X4300 IDE as legacy IDE controller or PCI IDE controller.

■ Watch Dog Timer reset [Disabled]

This item allows user to set watch dog timer.

■ **Do CMOS Clear [Disabled]** 

This item allows user to clear CMOS.

#### **E** LAN Controller [Enabled]

This item is enabled or disabled that onboard of LAN controller.

#### ! **GPCS0 FUNCTION [Disable]**

This item allows users to use the GPCS (General Purpose Chip Select) function to detect ISA cards.

EVA-X4300 defines two general-purpose chip select output pins with programmable address and range of memory and I/O access. It also can be programmed as memory activated or by I/O read / write command. *If necessary, this can be used to generate a de-asserted signal, and the system control logic samples can identify the addressed expansion board through this BIOS setting.*

! **GPCS COMMAND [MEMRW 16 Bits]**

Select 8 Bits or 16 Bits I/O or Memory card.

! **GPCS Start Address [Press Enter]**

Setting ISA card decode start address.

! **GPCS Mask Compare Bit [Press Enter]**

Setting ISA card rang.

Ex: FFFFFFF0h mean range is 16bytes, if FFFFFF00h mean range is 256 bytes.

### <span id="page-24-0"></span>**3.2.5 Integrated Peripherals**

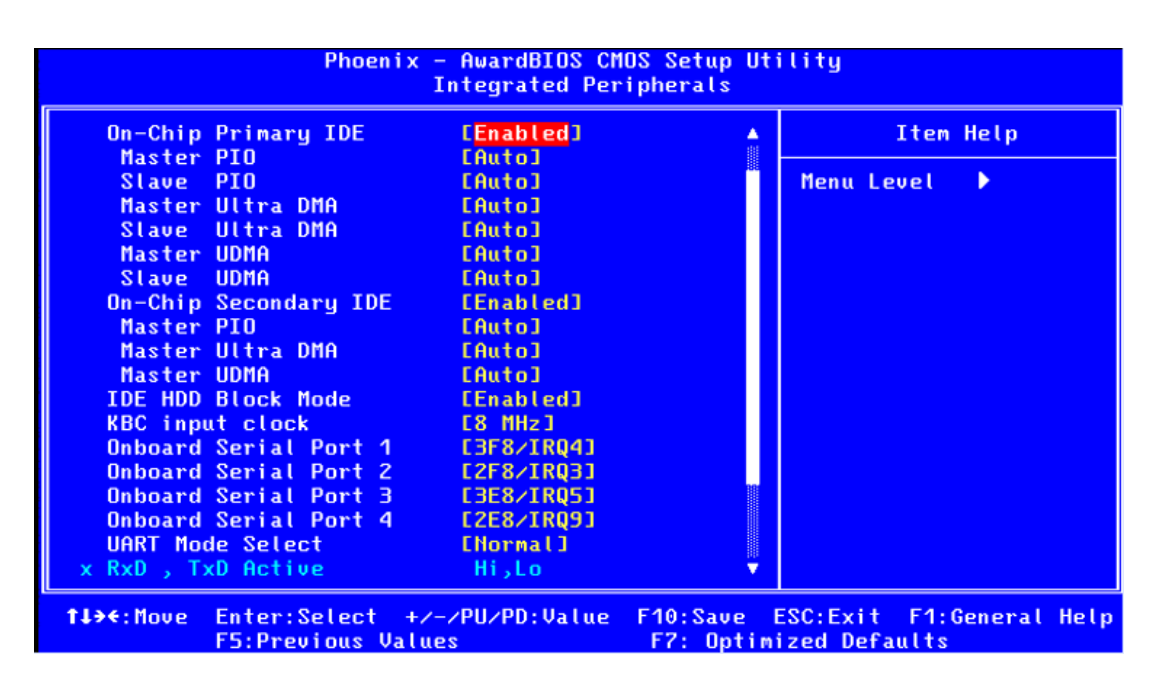

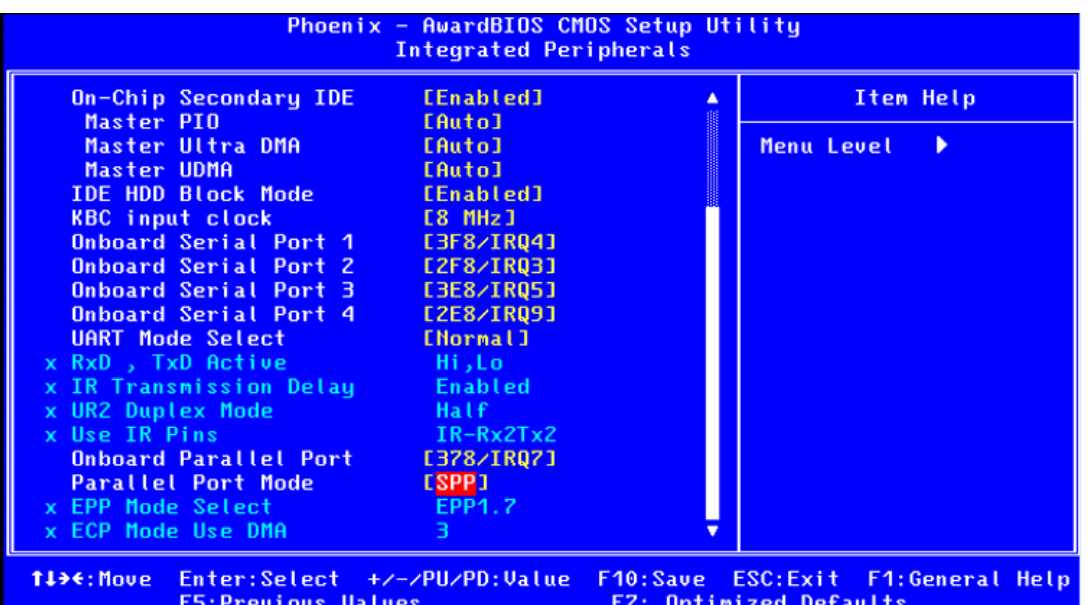

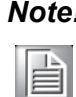

**Note!** This "Integrated Peripherals" option controls the configuration of the board's chipset, includes IDE, ATA. This page is chipset dependent.

#### ■ On-Chip Primary/Secondary IDE

This item enables chipset IDE device 1 of controller.

#### ! **Master PIO [Auto]**

This item allows user to adjust master IDE mode of type for modification purpose. Bios default value suggest to "Auto".

#### ! **Slave PIO [Auto]**

This item allows user to adjust slave IDE mode of type for modification purpose. Bios default value suggest to "Auto".

#### **Master Ultra DMA [Enabled]**

This item allows user to enable/disable primary master IDE ultra DMA mode. Bios default value suggest to "Enabled".

#### ■ Slave Ultra DMA [Enabled]

This item allows user to enable/disable primary slave IDE ultra DMA mode. Bios default value suggest to "Enabled".

#### ! **Master UDMA [Auto]**

This item allows user to adjust primary master IDE mode of type for modification purpose. Bios default value suggest to "Auto".

#### ! **Slave UDMA [Auto]**

This item allows user to adjust primary slave IDE mode of type for modification purpose. Bios default value suggest to "Auto".

#### ! **IDE HDD Block Mode [Enabled]**

This item allows enabled or disabled that IDE block data transfer mode. It will speed up HDD data transfer of efficiency. Bios default value suggest to "Enabled".

#### ! **CKB input clock [8 MHz]**

PS/2 keyboard communicates with the keyboard controller. The speed of the data link depends on the clock signal generated by the keyboard controller.

#### ! **Onboard Serial Port 1 [3F8 / IRQ4]**

This item allows user to change com 1 of address and IRQ.

#### ■ Onboard Serial Port 2 [2F8 / IRQ3]

This item allows user to change com 2 of address and IRQ.

#### ■ Onboard Serial Port 3 [3E8 / IRQ5]

This item allows user to change com 3 of address and IRQ.

#### ! **Onboard Serial Port 4 [2E8 / IRQ9]**

This item allows user to change com 4 of address and IRQ.

#### ! **UART Mode select [Normal]**

This item allows you to select UART mode.

#### ■ **RxD, TxD Active** [Hi, Lo]

This item allows you to determine the active of RxD, TxD.

#### ! **IR Transmission Delay [Enabled]**

This item allows you to enable or disable IR transmission delay.

#### ! **UR2 Duplex Mode [Half]**

This item allows you to select the IR half/full duplex function.

#### ! **Onboard Parallel Port [378 / IRQ7]**

This field sets the address of the on-board parallel port connector. You can select either Auto, 3BCH/IRQ7, 378H/IRQ7, 278H/IRQ5 or Disabled. If you install an I/O card with a parallel port, make sure there is no conflict in the address assignments. The CPU card can support up to three parallel ports, as long as there are no conflicts for each port.

#### ■ **Parallel Port Mode [SPP]**

This field allows you to set the operation mode of the parallel port. The setting "SPP" allows normal speed operation, but in one direction only. "EPP" allows bidirectional parallel port operation at maximum speed. "ECP" allows the parallel port to operate in bi-directional mode and at a speed faster than the maximum data transfer rate. "ECP + EPP" allows normal speed operation in a two-way mode

#### ■ **EPP Mode Select [EPP1.7]**

This field allows you to select EPP port type 1.7 or 1.9.

#### **ECP Mode Use DMA [3]**

This selection is available only if you select "ECP" or "ECP  $+$  EPP" in the Parallel Port Mode field. In ECP Mode Use DMA, you can select DMA channel 1, DMA channel 3, or Disable. Leave this field on the default setting.

### <span id="page-26-0"></span>**3.2.6 PnP/PCI Configurations**

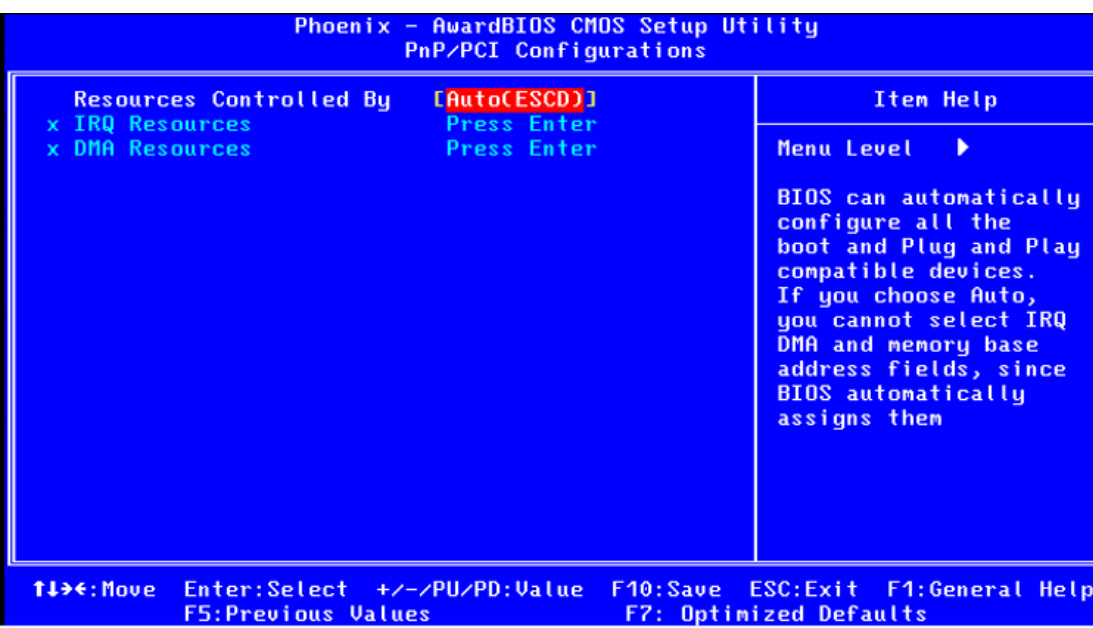

#### ■ **Resources Controlled by** [Auto(ESCD)]

The commands here are "Auto" or "Manual". Choosing "manual" requires you to choose resources from each following sub-menu. "Auto" automatically configures the entire boot and Plug and Play devices but you must be using Windows 95 or above.

#### <span id="page-26-1"></span>**3.2.7 Load Optimized Defaults**

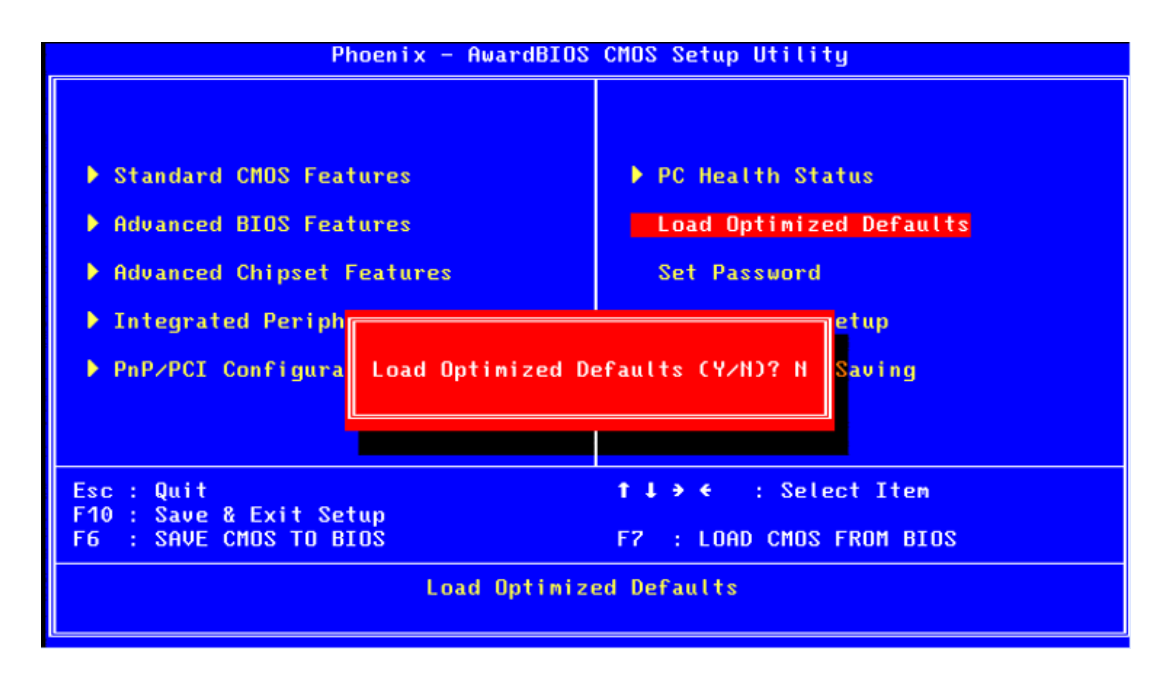

E

*Note! Load Optimized Defaults loads the default system values directly from ROM. If the stored record created by the Setup program should ever become corrupted (and therefore unusable). These defaults will load automatically when you turn the PCA-6742 on.*

#### <span id="page-27-0"></span>**3.2.8 Set Password**

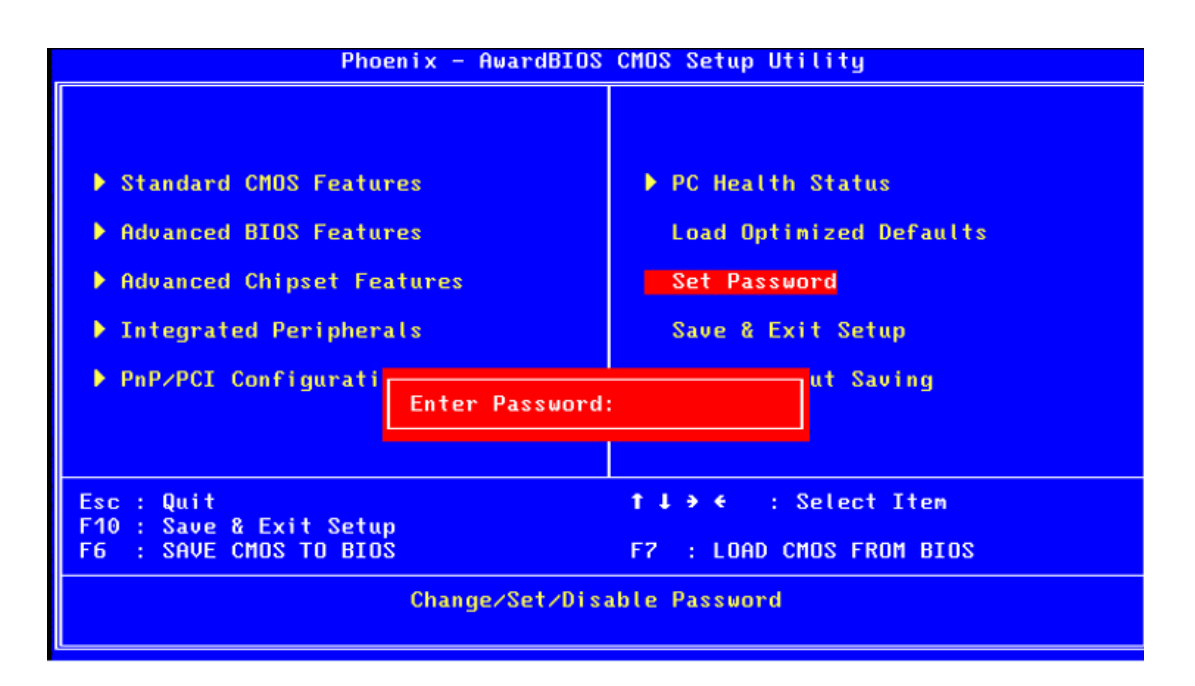

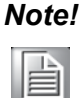

*Note! To enable this feature, you should first go to the Advanced BIOS Features menu, choose the Security Option, and select either Setup or System, depending on which aspect you want password protected. Setup requires a password only to enter Setup. System requires the password either to enter Setup or to boot the system. A password may be at most 8 characters long.*

#### **To Establish Password**

- 1. Choose the Set Password option from the CMOS Setup Utility main menu and press <Enter>.
- 2. When you see "Enter Password", enter the desired password and press <Enter>.
- 3. At the "Confirm Password" prompt, retype the desired password, and then press <Enter>.
- 4. Select Save to CMOS and EXIT, type <Y>, then <Enter>.

#### **To Change Password**

- 1. Choose the Set Password option from the CMOS Setup Utility main menu and press <Enter>.
- 2. When you see "Enter Password", enter the existing password and press <Enter>.
- 3. You will see "Confirm Password". Type it again, and press <Enter>.
- 4. Select Set Password again, and at the "Enter Password" prompt, enter the new password and press <Enter>.
- 5. At the "Confirm Password" prompt, retype the new password, and press <Enter>.
- 6. Select Save to CMOS and EXIT, type <Y>, then <Enter>.

#### **To Disable Password**

- 1. Choose the Set Password option from the CMOS Setup Utility main menu and press <Enter>.
- 2. When you see "Enter Password", enter the existing password and press <Enter>.
- 3. You will see "Confirm Password". Type it again, and press <Enter>.
- 4. Select Set Password again, and at the "Enter Password" prompt, please donít enter anything; just press <Enter>.
- 5. At the "Confirm Password" prompt, again, don't type in anything; just press <Enter>.
- 6. Select Save to CMOS and EXIT, type <Y>, then <Enter>.

#### <span id="page-28-0"></span>**3.2.9 Quit Without Saving**

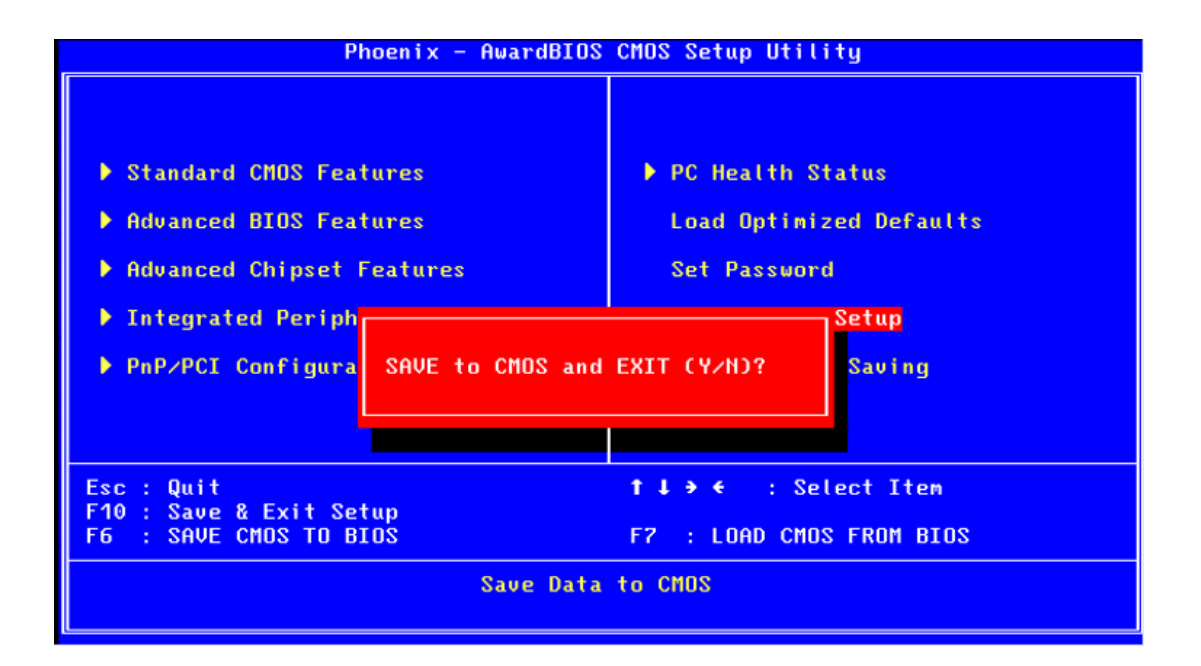

E

*Note! Typing "Y" will quit the BIOS Setup Utility without saving to CMOS. Typing ìNî will return to BIOS Setup Utility.*

PCA-6742 User Manual 24

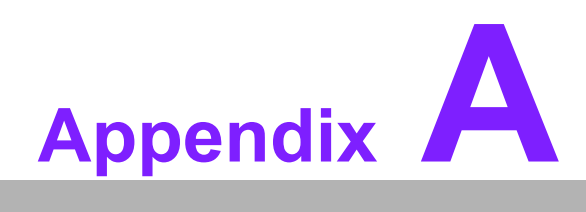

### <span id="page-30-0"></span>**<sup>A</sup> Pin Assignments**

**This appendix contains information of a detailed or specialized nature.**

### <span id="page-31-0"></span>**A.1 Front Panel Connectors (JFP1)**

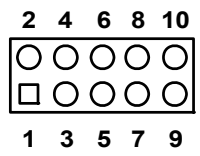

<span id="page-31-1"></span>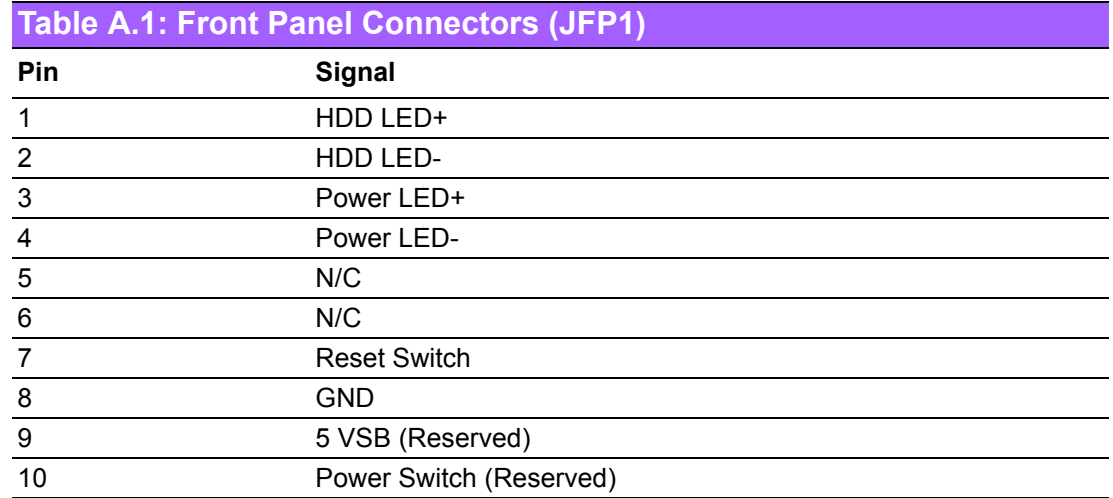

### <span id="page-31-2"></span>**A.2 Front Panel Connectors (JFP2)**

$$
\begin{array}{c|cccc}\n1 & 2 & 3 & 4 \\
\hline\n\hline\n\end{array}
$$

<span id="page-31-3"></span>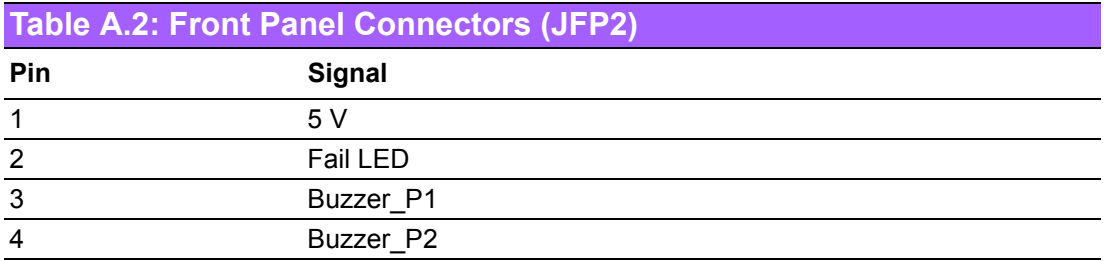

### <span id="page-32-0"></span>**A.3 USB Ports (USB12 & USB34)**

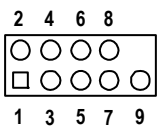

<span id="page-32-1"></span>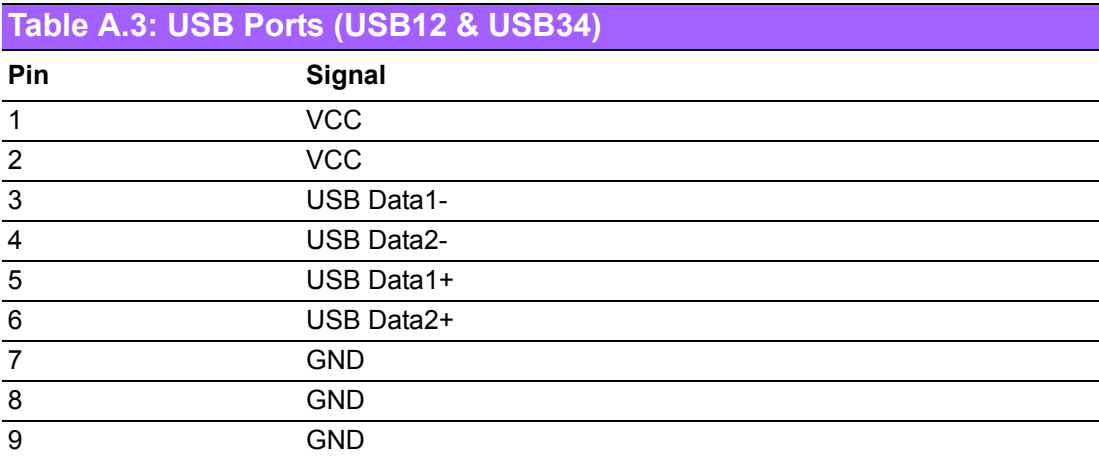

### <span id="page-32-2"></span>**A.4 Serial Ports (COM2)**

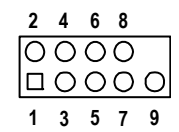

<span id="page-32-3"></span>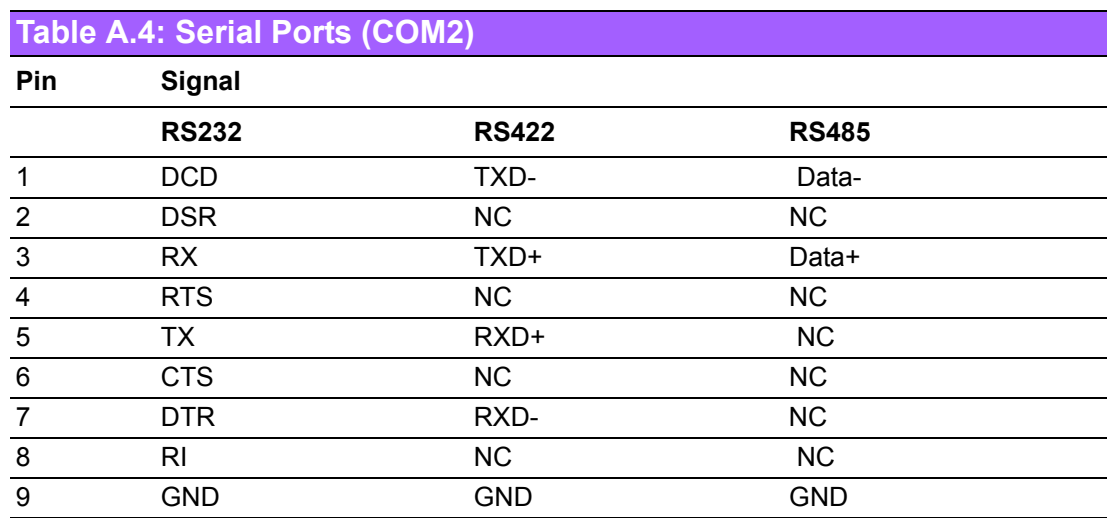

### <span id="page-33-0"></span>**A.5 Serial Ports (COM34)**

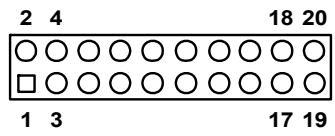

<span id="page-33-1"></span>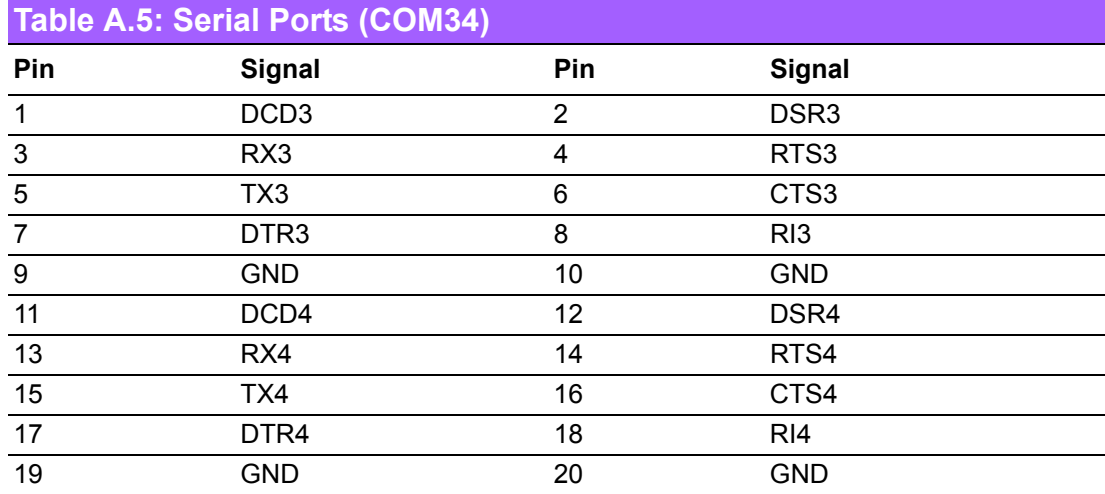

### <span id="page-33-2"></span>**A.6 PS/2 Keyboard / Mouse connector (KBMS2)**

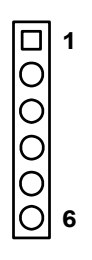

<span id="page-33-3"></span>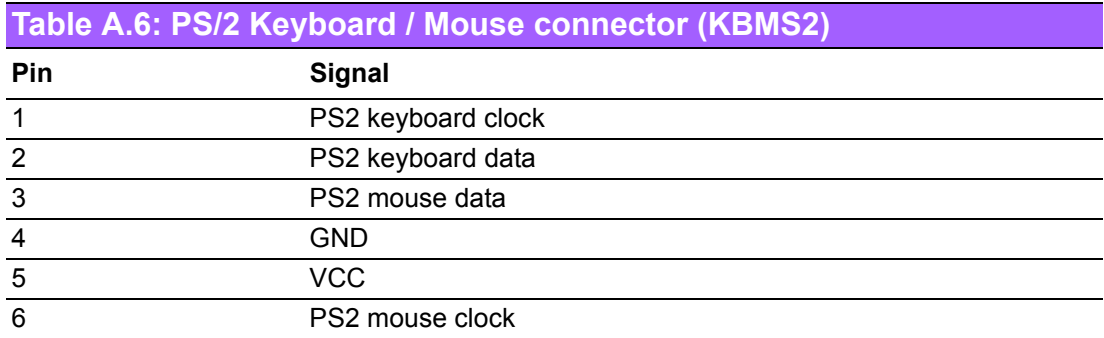

### <span id="page-34-0"></span>**A.7 Front Panel LAN Indicate connector (LANLED1)**

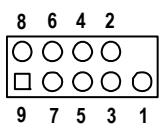

<span id="page-34-1"></span>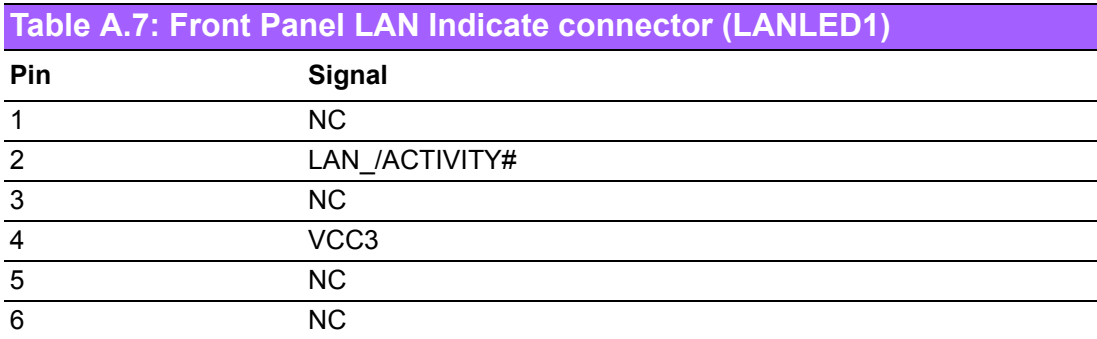

### <span id="page-34-2"></span>**A.8 System FAN connector (SYSFAN1)**

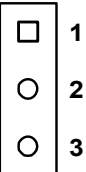

<span id="page-34-3"></span>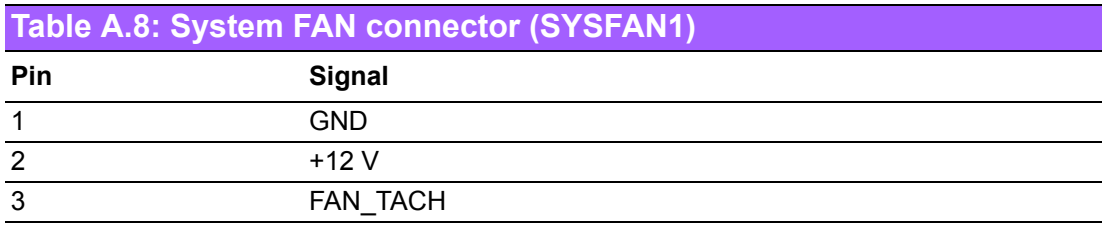

### <span id="page-35-0"></span>**A.9 GPIO Header (GPIO1)**

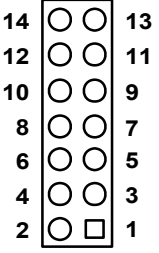

<span id="page-35-1"></span>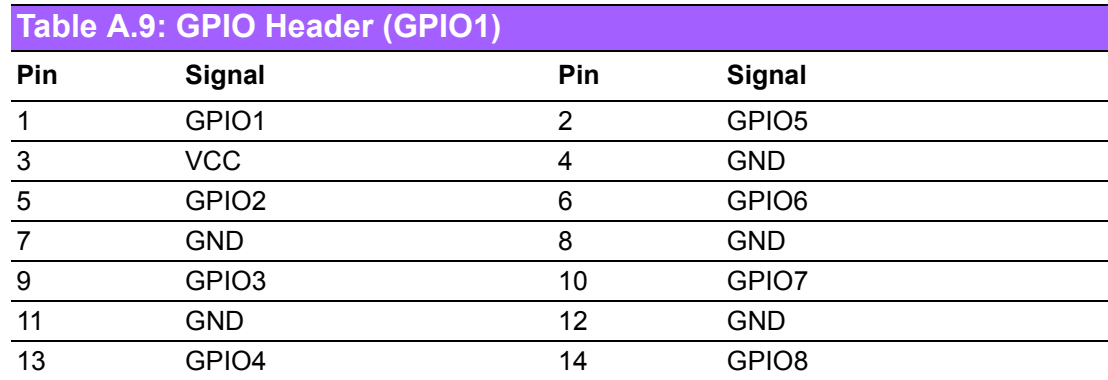

### <span id="page-35-2"></span>**A.10 TTL TFT LCD connector (LCD1)**

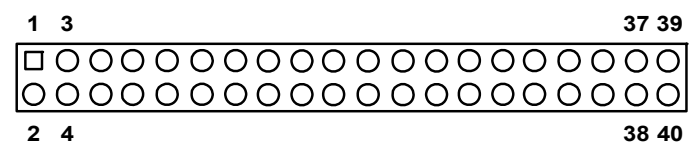

<span id="page-35-3"></span>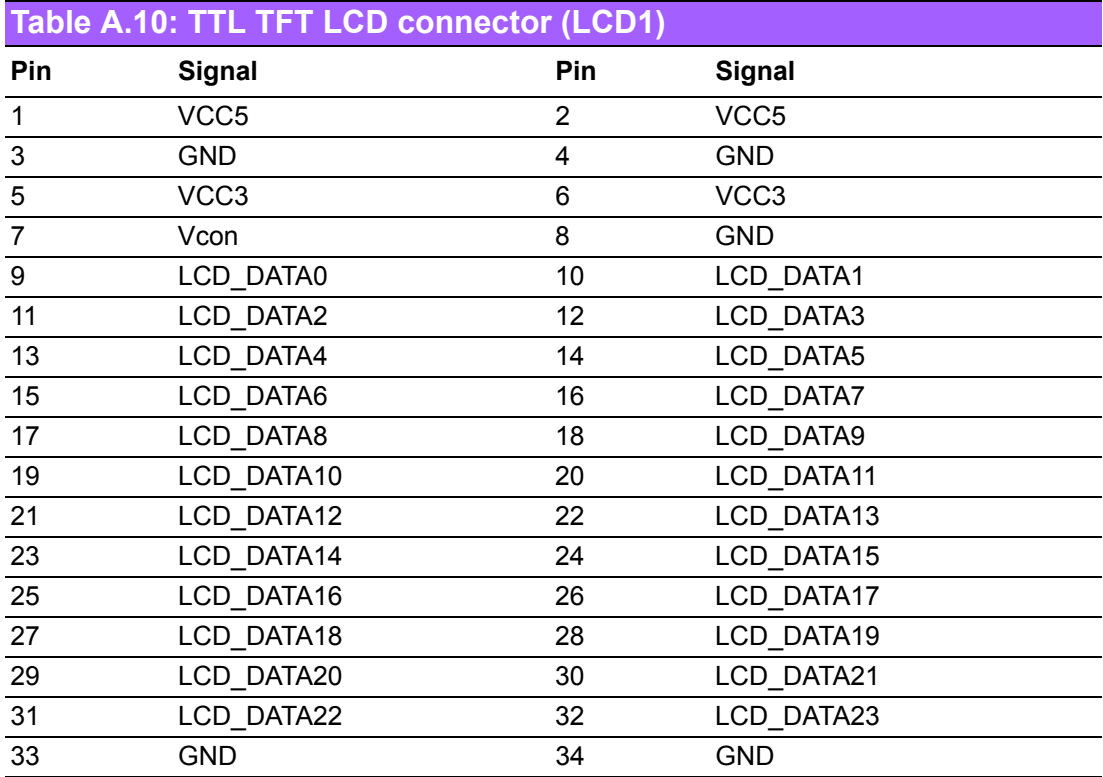

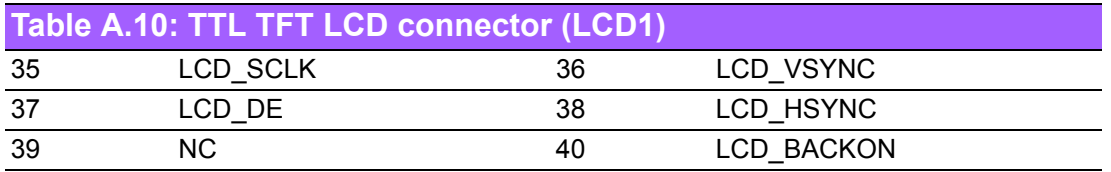

## <span id="page-36-0"></span>**A.11 LVDS TFT LCD connector (LVDS1)**

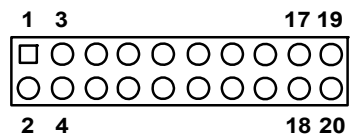

<span id="page-36-1"></span>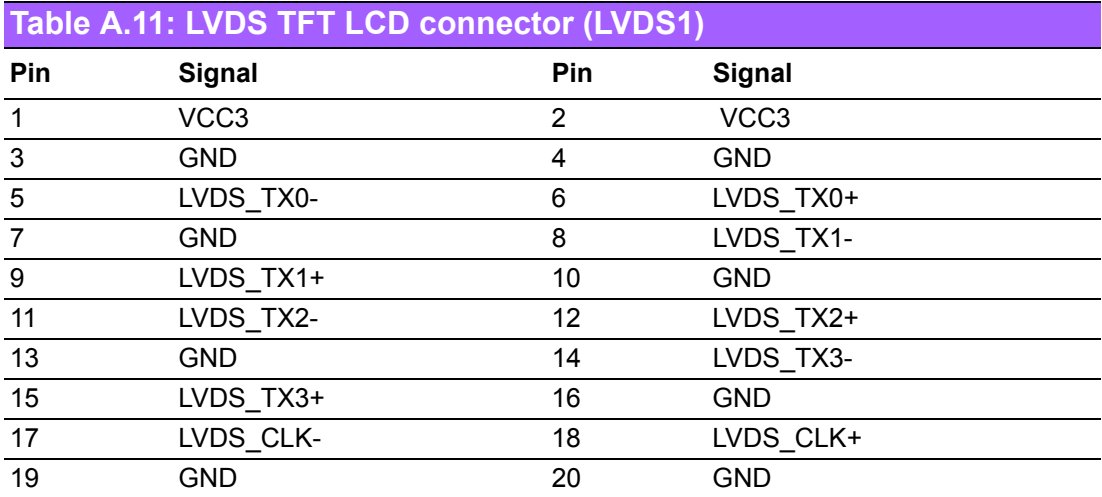

## <span id="page-36-2"></span>**A.12 Inverter power connector (INV1)**

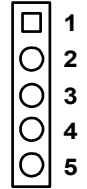

<span id="page-36-3"></span>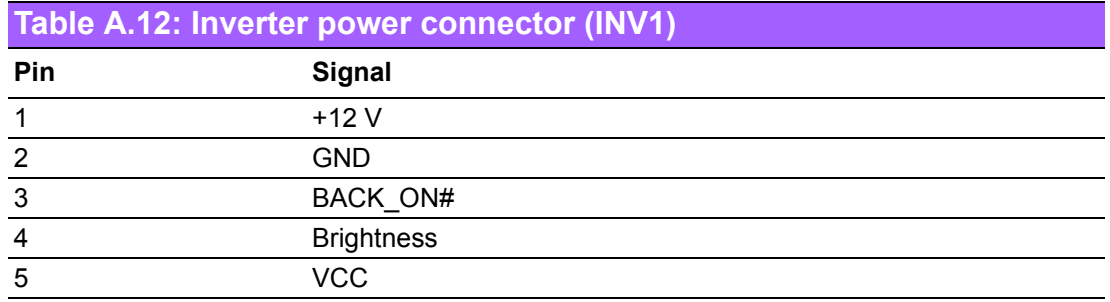

PCA-6742 User Manual 32

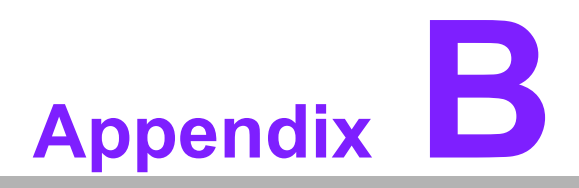

### <span id="page-38-0"></span>**<sup>B</sup> Programming the Watchdog Timer**

**This appendix contains information of how to program the Watchdog Timer.**

### <span id="page-39-0"></span>**B.1 Introduction**

The PCA-6742ís watchdog timer can be used to monitor system software operation and take corrective action if the software fails to function within the programmed period. This section describes the operation of the watchdog timer and how to program it.

#### <span id="page-39-1"></span>**B.1.1 Watchdog timer overview**

The watchdog timer is built in to the W83627HG super I/O controller. It provides the following user programmable functions:

- Can be enabled and disabled by user's program
- Timer can be set from 1 to 255 seconds or 1 to 255 minutes
- ! Generates an interrupt or reset signal if the software fails to reset the timer before time-out

#### B.1.2 Programming the Watchdog Timer

The I/O port address of the watchdog timer is 2E (hex) and 2F (hex). 2E (hex) is the address port. 2F (hex) is the data port. You must first write an address value into address port 2E (hex), then write/read data to/from the assigned register through data port 2F (hex).

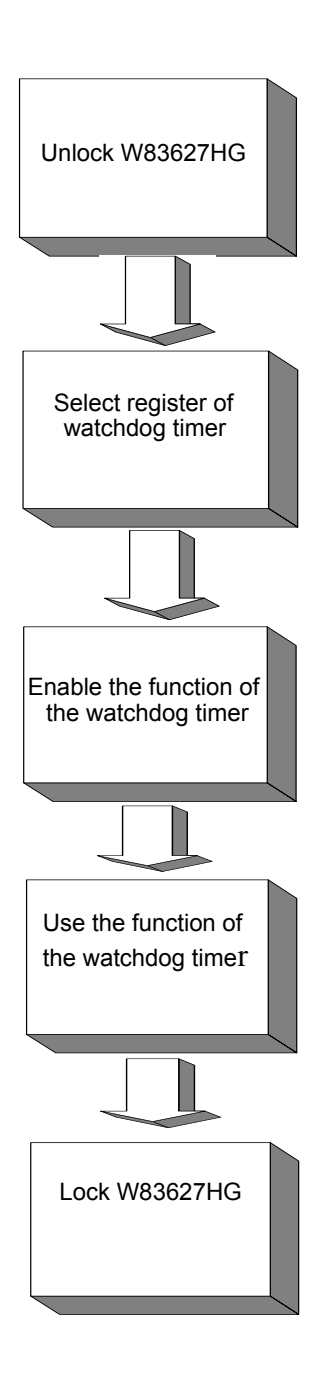

<span id="page-41-0"></span>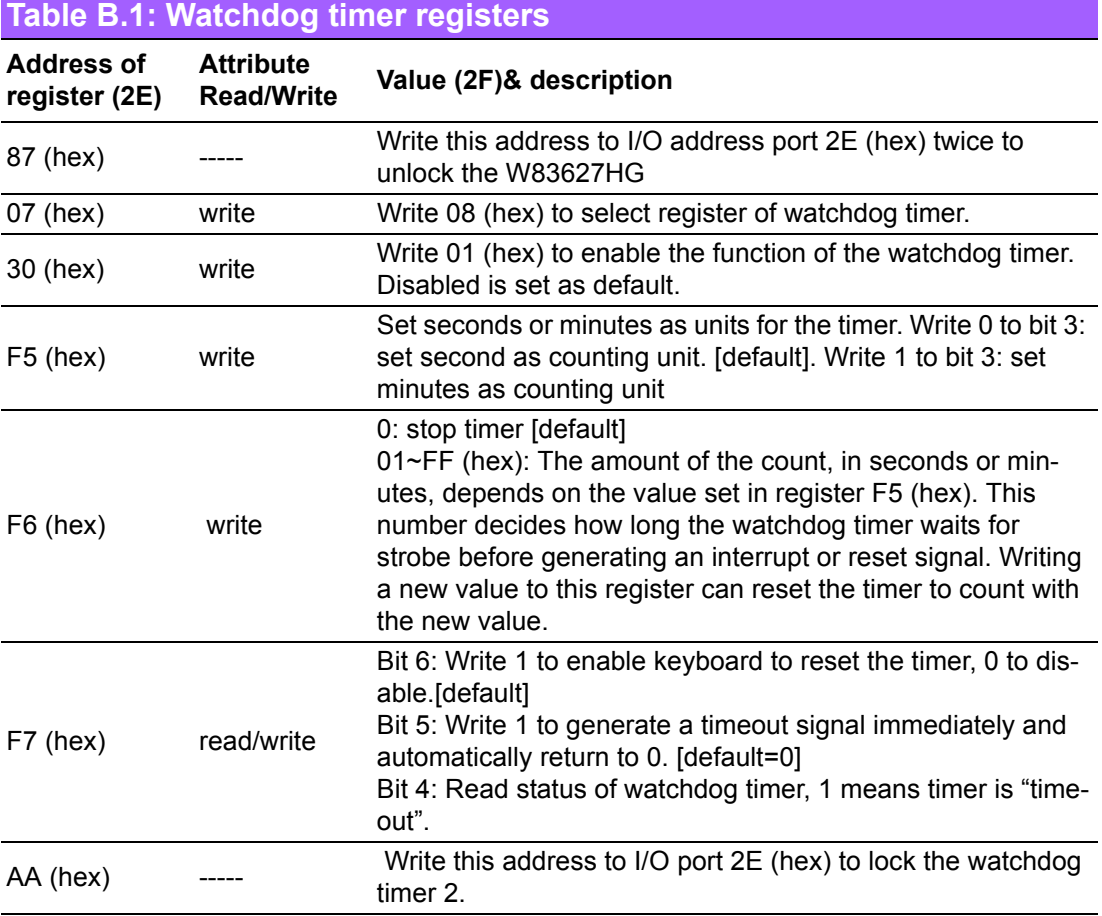

### <span id="page-41-1"></span>**B.1.2 Example Program**

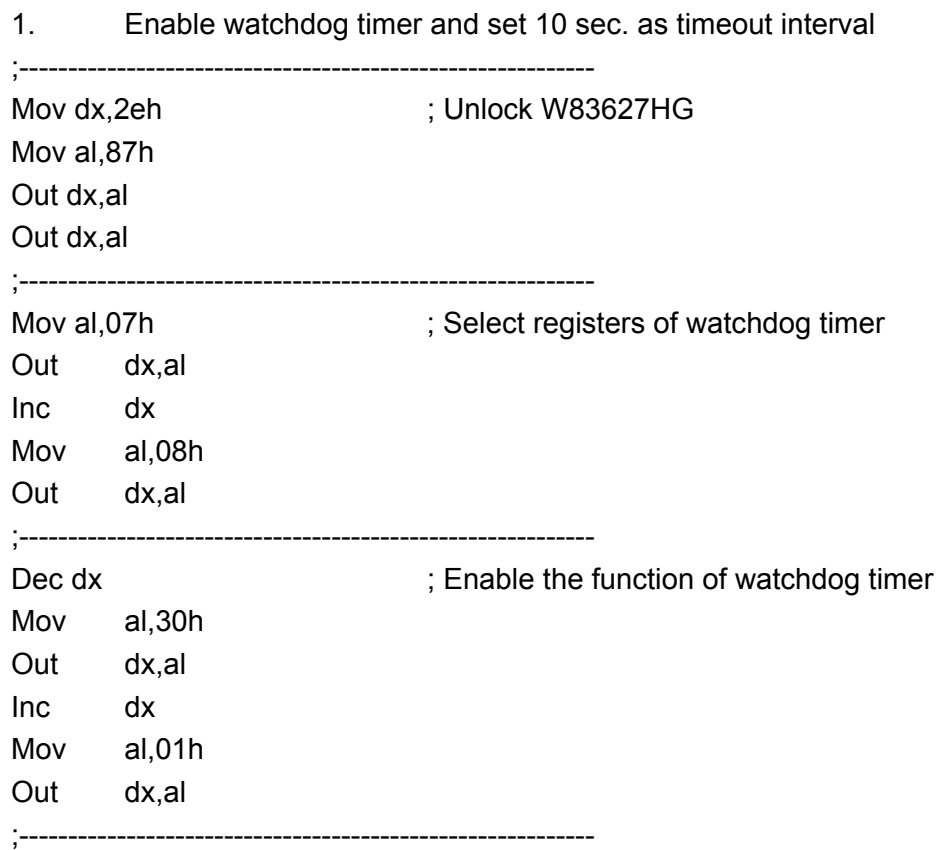

PCA-6742 User Manual 36

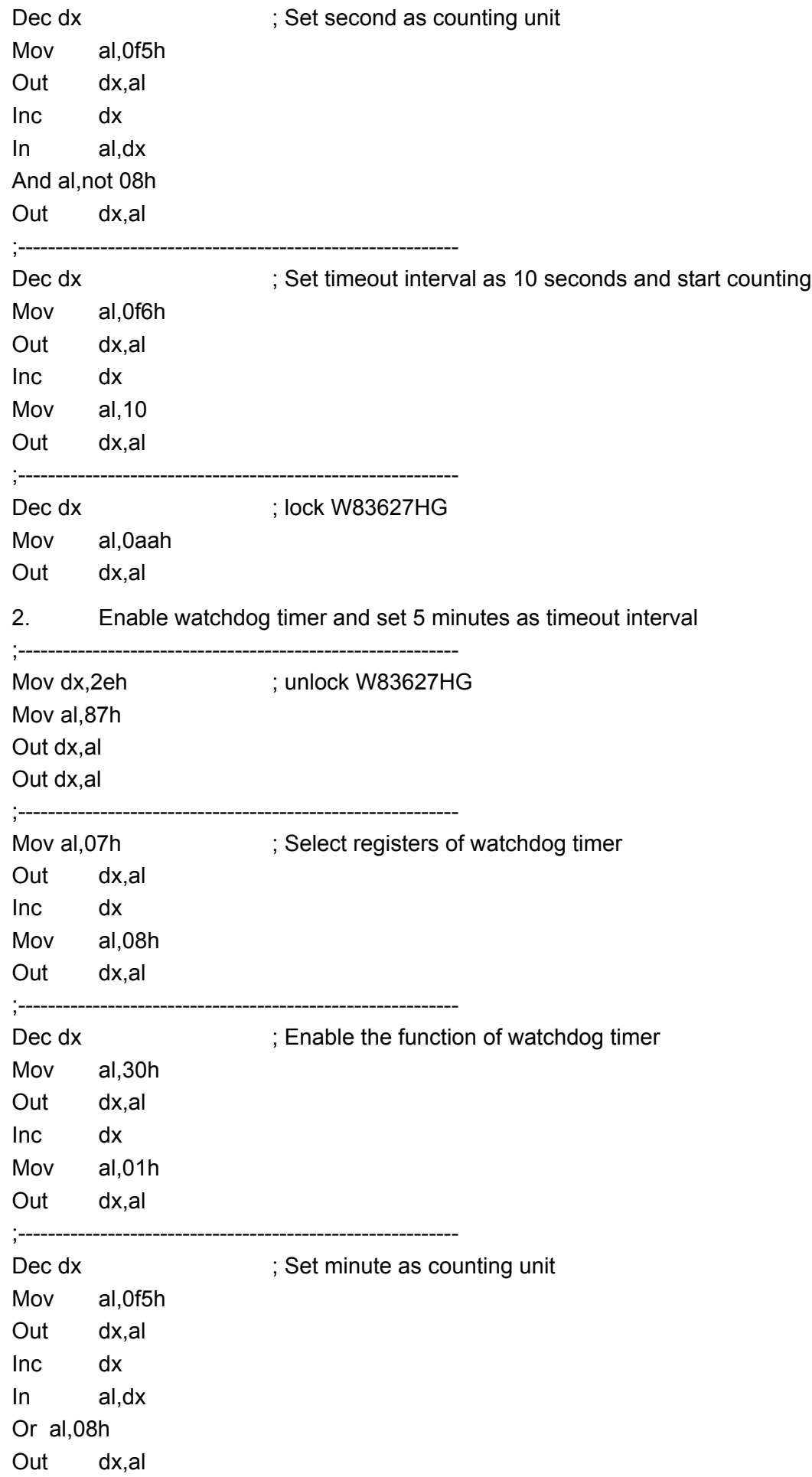

 $\cdot$ \_\_\_\_\_\_\_\_\_\_ Dec dx ; Set timeout interval as 5 minutes and start counting Mov al, 0f6h Out dx,al Inc dx Mov al,5 Out dx,al ;----------------------------------------------------------- Dec dx ; lock W83627HG Mov al,0aah Out dx,al 3. Enable watchdog timer to be reset by mouse ;----------------------------------------------------------- Mov dx,2eh ; unlock W83627HG Mov al,87h Out dx,al Out dx,al ;----------------------------------------------------------- Mov al,07h ; Select registers of watchdog timer Out dx,al Inc dx Mov al,08h Out dx,al ;----------------------------------------------------------- Dec dx  $\qquad \qquad ;$  Enable the function of watchdog timer Mov al,30h Out dx,al Inc dx Mov al,01h Out dx,al ;----------------------------------------------------------- Dec dx  $\qquad \qquad ;$  Enable watchdog timer to be reset by mouse Mov al,0f7h Out dx,al Inc dx In al,dx Or al,80h Out dx,al ;----------------------------------------------------------- Dec dx ; lock W83627HG Mov al,0aah Out dx,al 4. Enable watchdog timer to be reset by keyboard ;----------------------------------------------------------- Mov dx,2eh ; unlock W83627HG

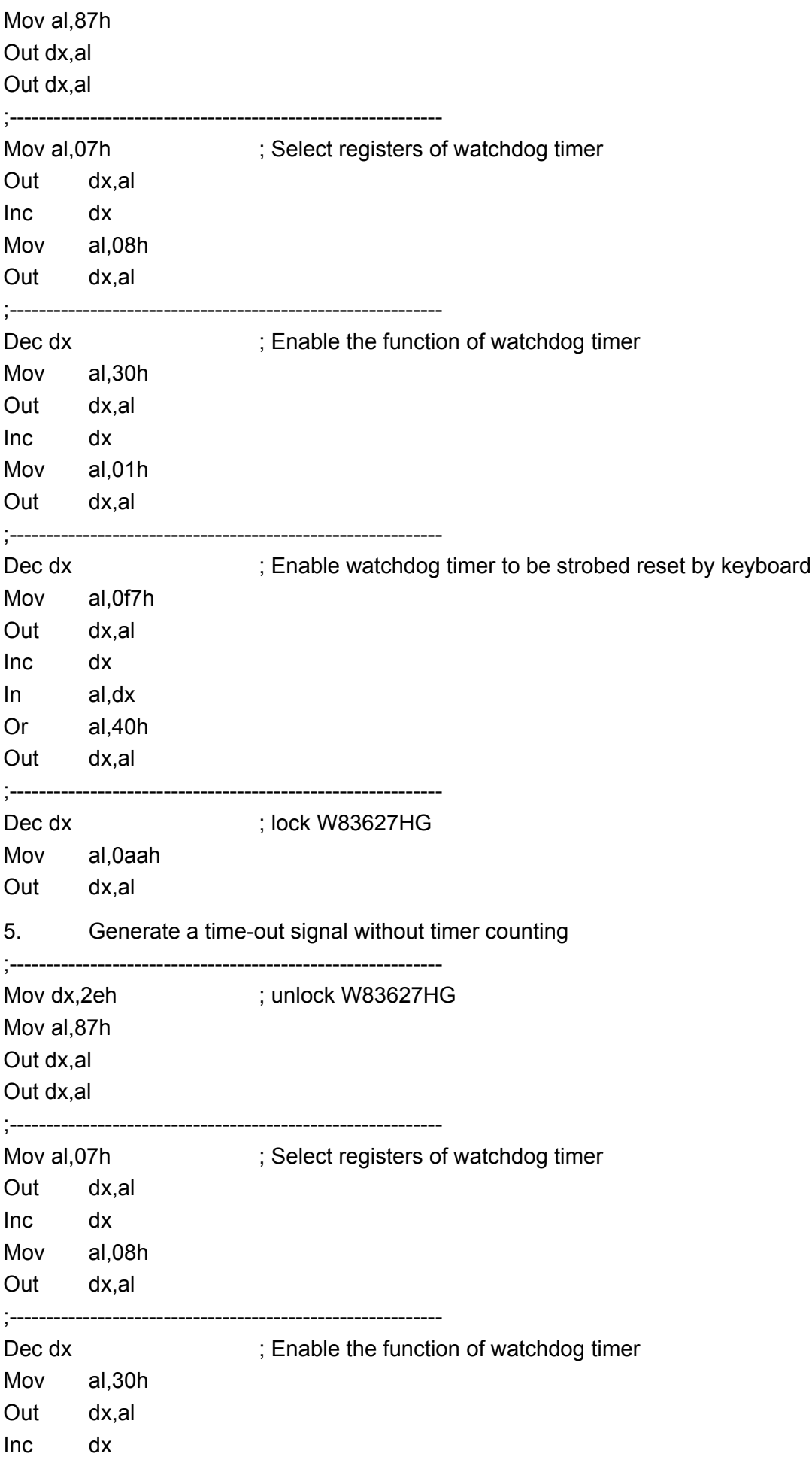

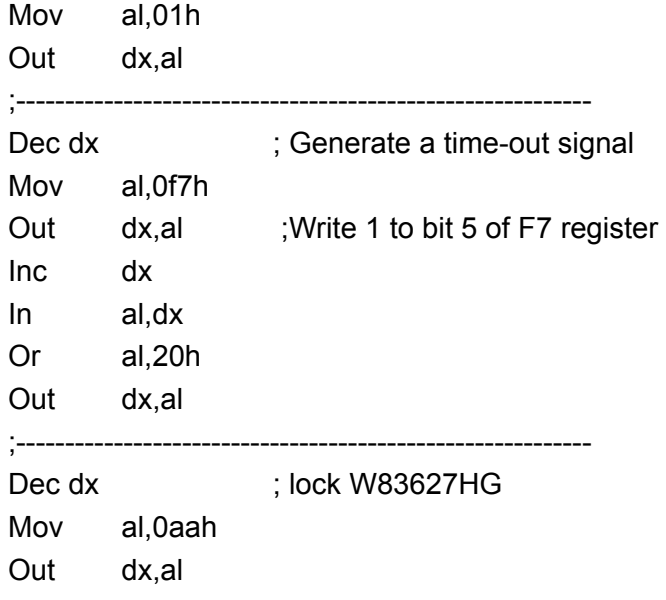

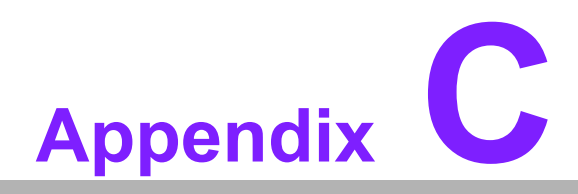

### <span id="page-46-0"></span>**<sup>C</sup> System Assignments**

**This appendix contains information of all System assignments.**

### <span id="page-47-0"></span>**C.1 System I/O ports**

<span id="page-47-1"></span>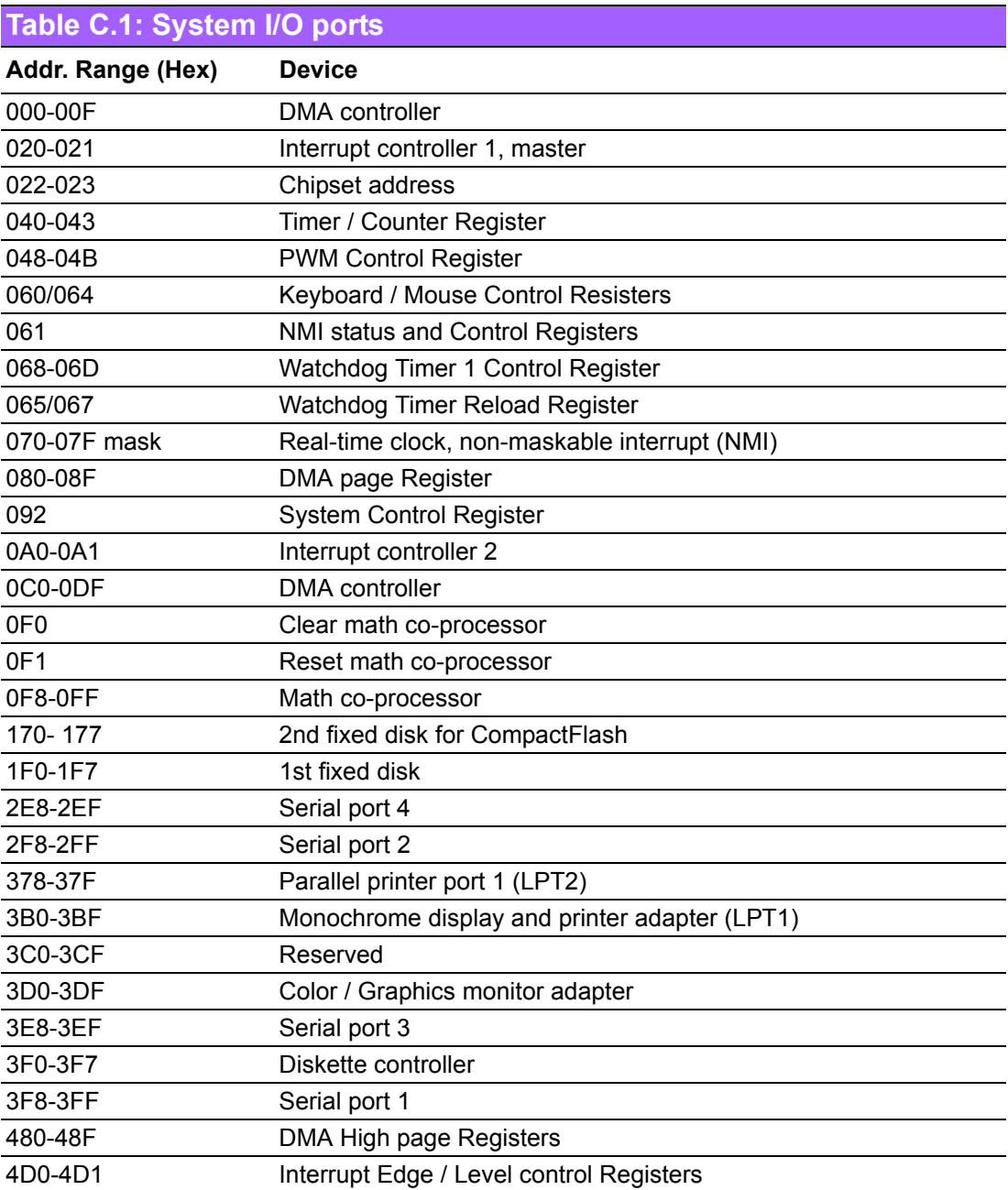

## <span id="page-47-2"></span>**C.2 DMA Channel assignments**

<span id="page-47-3"></span>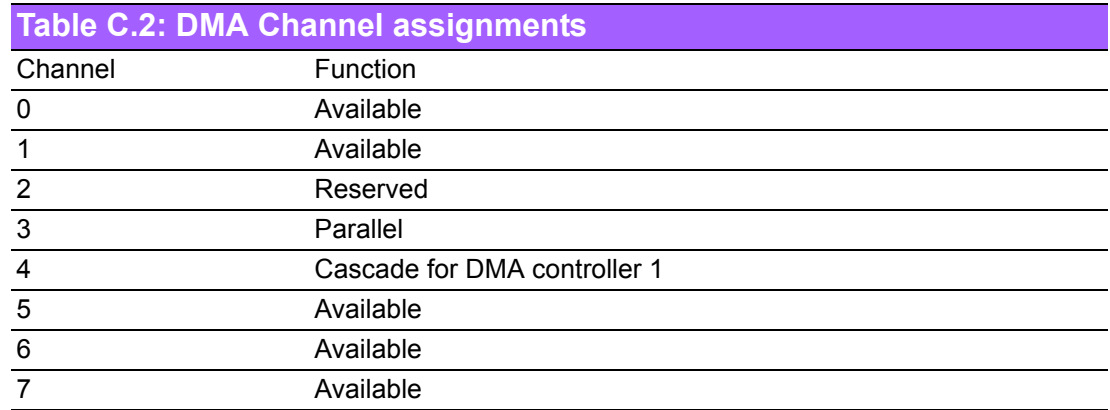

## <span id="page-48-0"></span>**C.3 Interrupt assignments**

<span id="page-48-1"></span>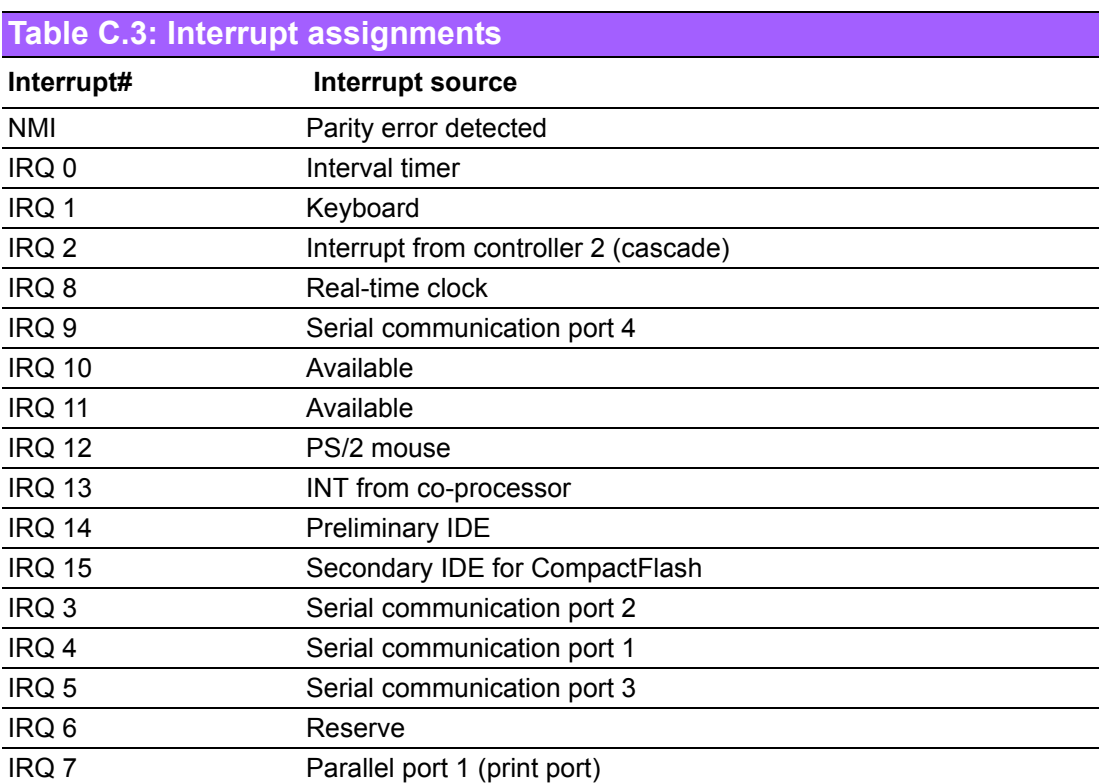

## <span id="page-48-2"></span>**C.4 1st MB Memory map**

<span id="page-48-3"></span>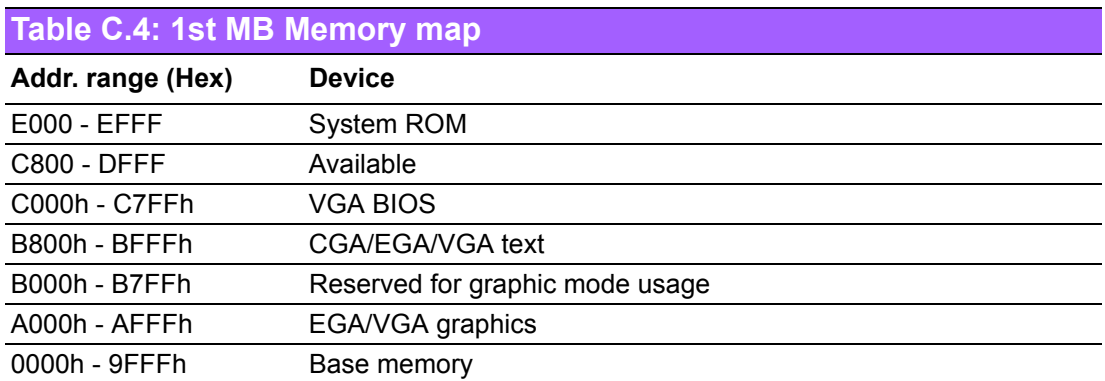

PCA-6742 User Manual 44

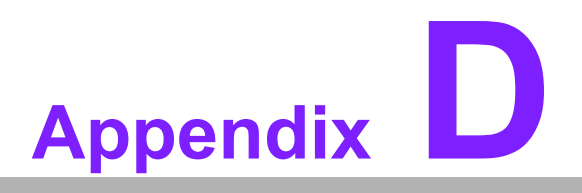

<span id="page-50-0"></span>**<sup>D</sup> Installing PC/104 Modules**

**This appendix contains information of installing PC/104 modules.**

### <span id="page-51-0"></span>**D.1 Introduction**

The PCA-6742 PC/104 connectors give you the flexibility to attach PC/104 modules. Installing these modules on the PCA-6742 is quick and simple. The following steps show how to mount the PC/104 modules:

- 1. Remove the PCA-6742 from your system, paying particular attention to the safety instructions already mentioned above.
- 2. Make any jumper or link changes required to the CPU card now. Once the PC/ 104 module is mounted you may have difficulty in accessing these.
- 3. Normal PC/104 modules have male connectors and mount directly onto the main card. (Refer to the diagram on the following page.)
- 4. Mount the PC/104 module onto the CPU card by pressing the module firmly but carefully onto the mounting connectors.
- 5. Secure the PC/104 module onto the CPU card using the four mounting spacers and screws.

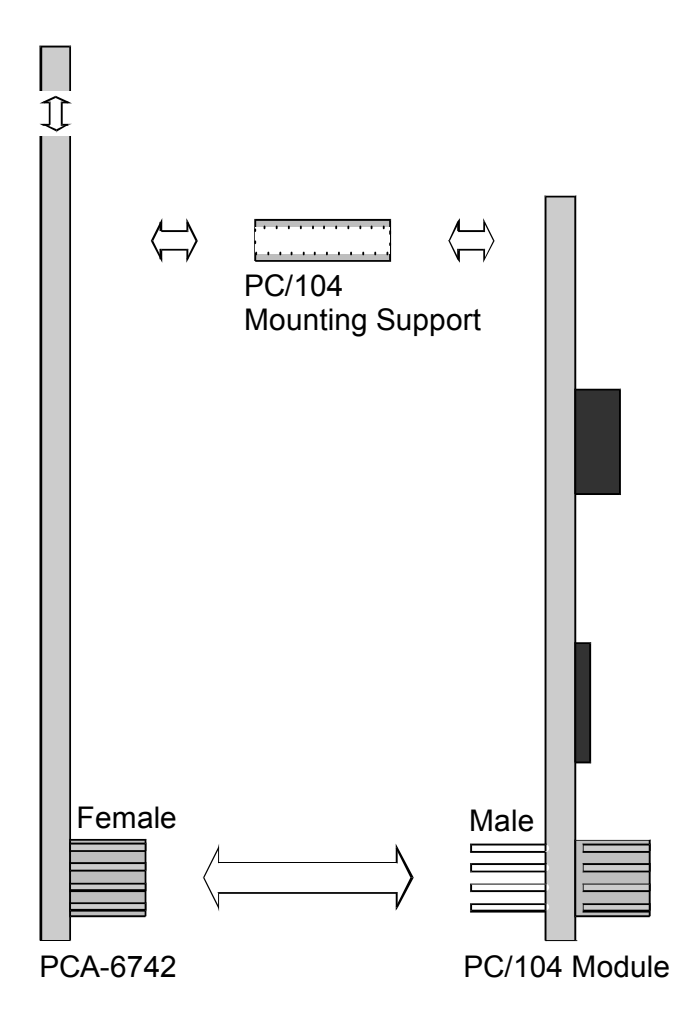

<span id="page-51-1"></span>**Figure D.1 PC/104 module mounting diagram**

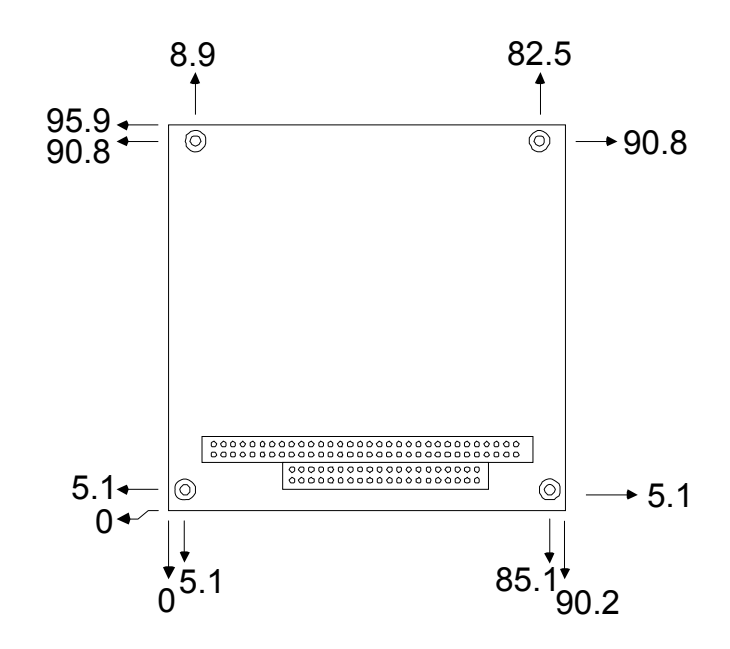

**Figure D.2 PC/104 module dimensions (mm) (± 0.1)**

<span id="page-52-0"></span>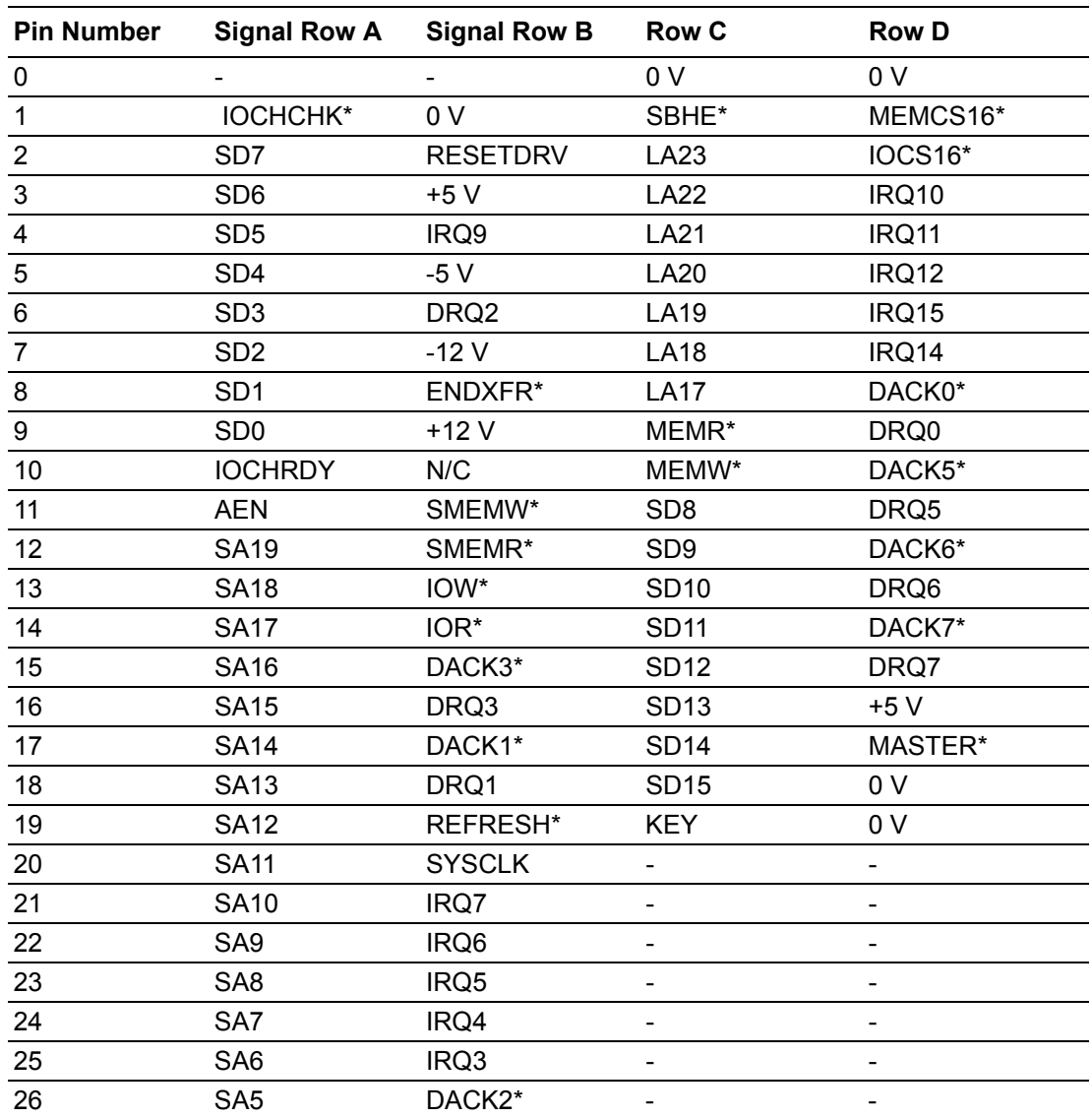

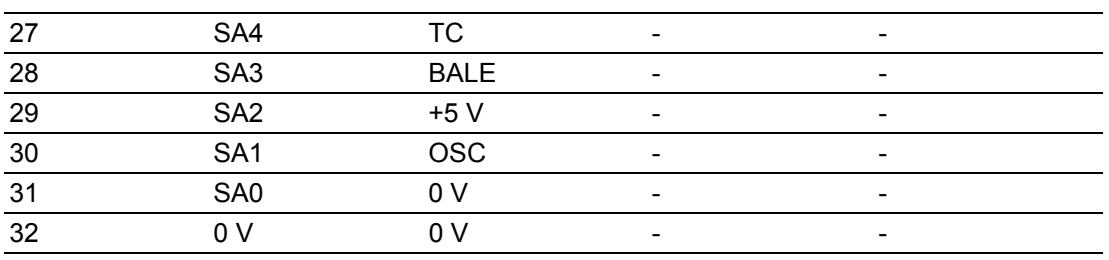

\* active low

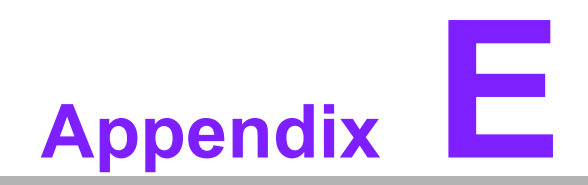

<span id="page-54-0"></span>**EMechanical Drawing** 

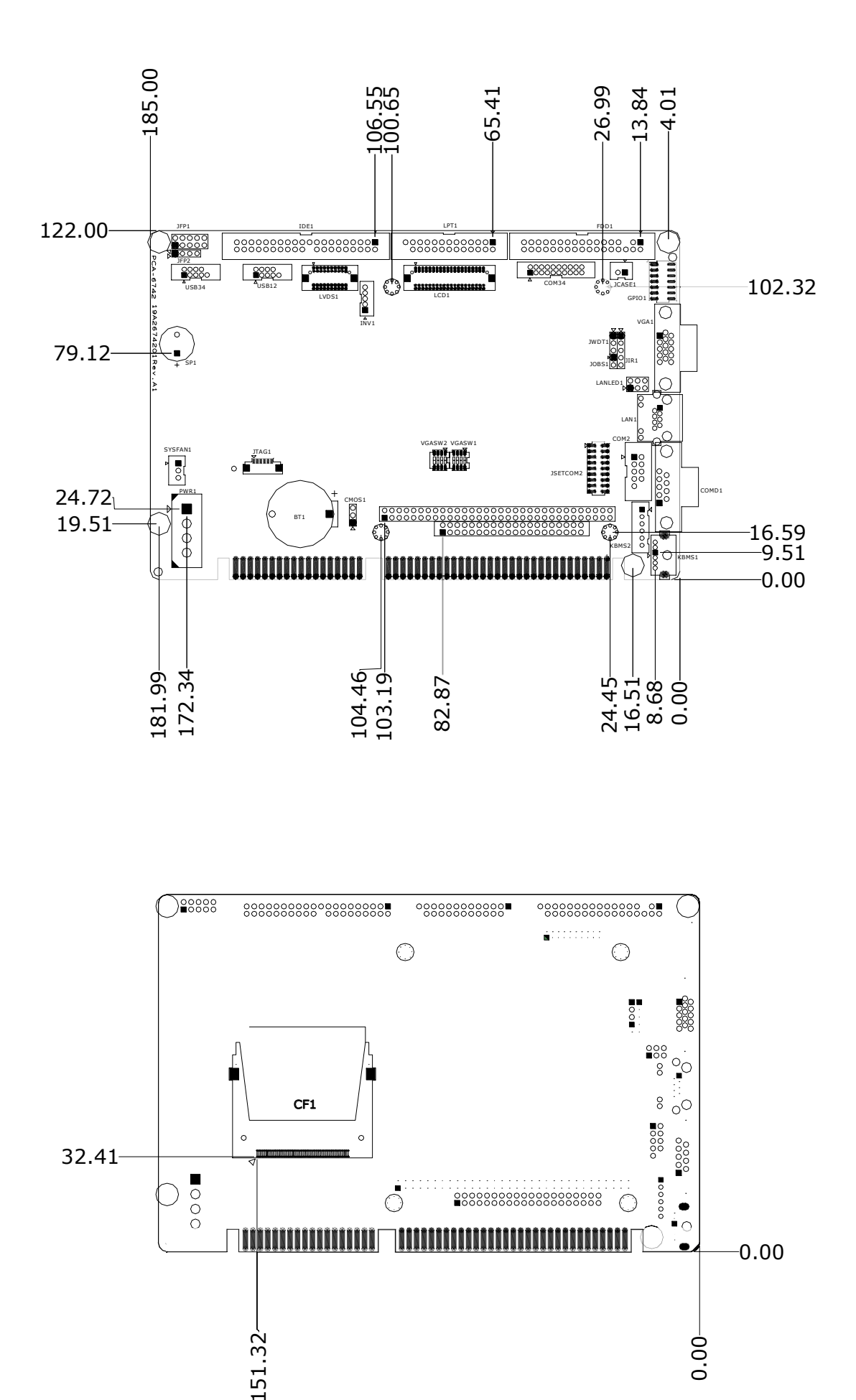

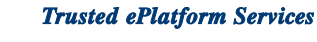

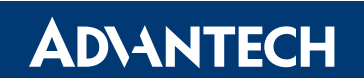

### **www.advantech.com**

**Please verify specifications before quoting. This guide is intended for reference purposes only.**

**All product specifications are subject to change without notice.**

**No part of this publication may be reproduced in any form or by any means, electronic, photocopying, recording or otherwise, without prior written permission of the publisher.**

**All brand and product names are trademarks or registered trademarks of their respective companies.**

**© Advantech Co., Ltd. 2008**